# **Instruktion: Powerlifting Live**

# Version 04

<span id="page-0-0"></span>*Uppdaterad: 2024-04-12*

# **Innehåll**

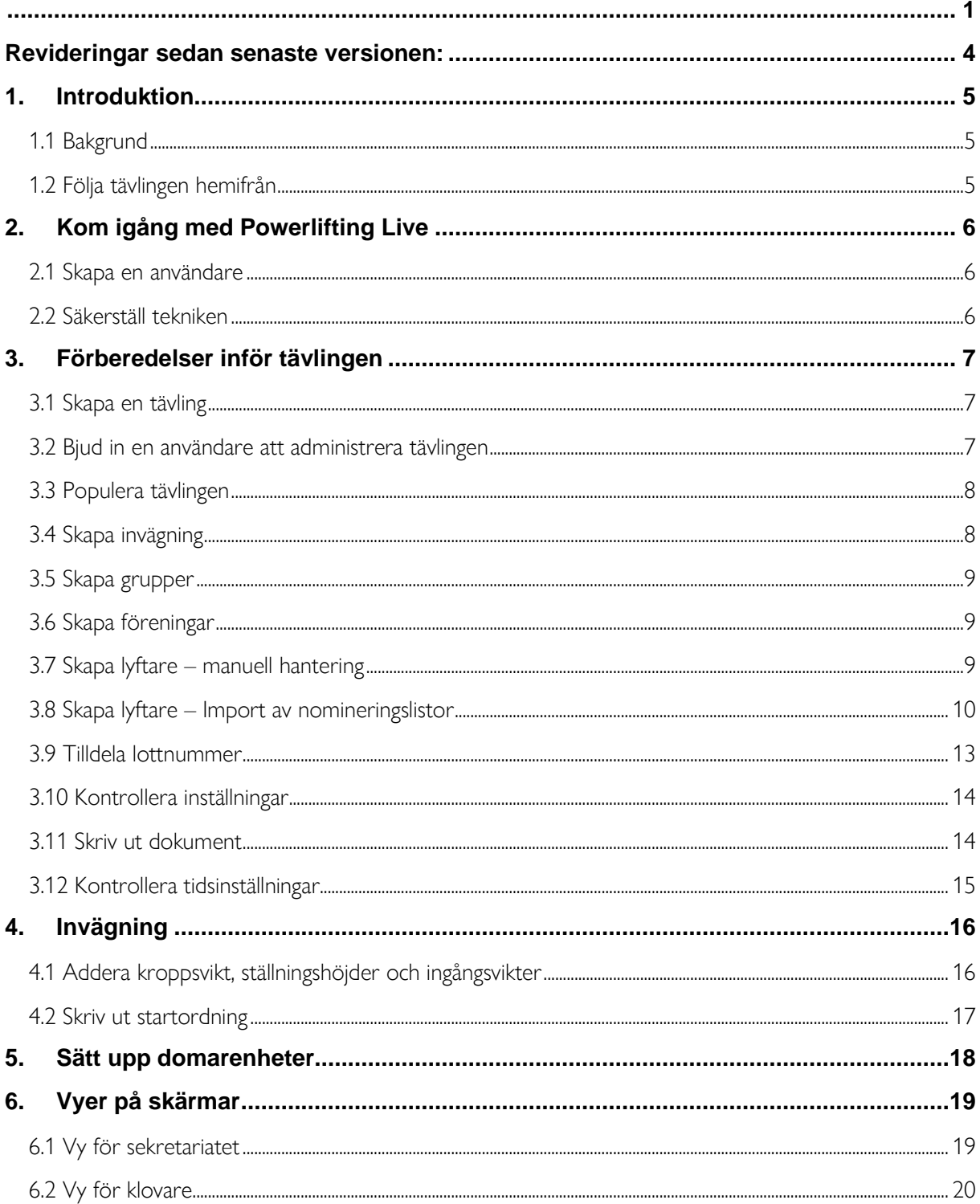

Hemsida: https://www.styrkelyft.se<br>Telefon: 010-4507170 Epost:<br>
Epost: kansli@styrkelyft.se<br>
Adress: Karlsgatan 28,<br>
703 41 Örebro

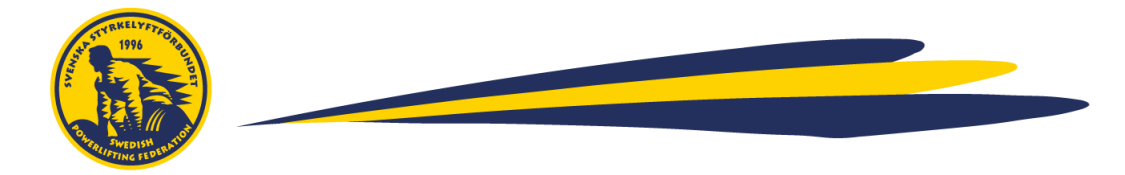

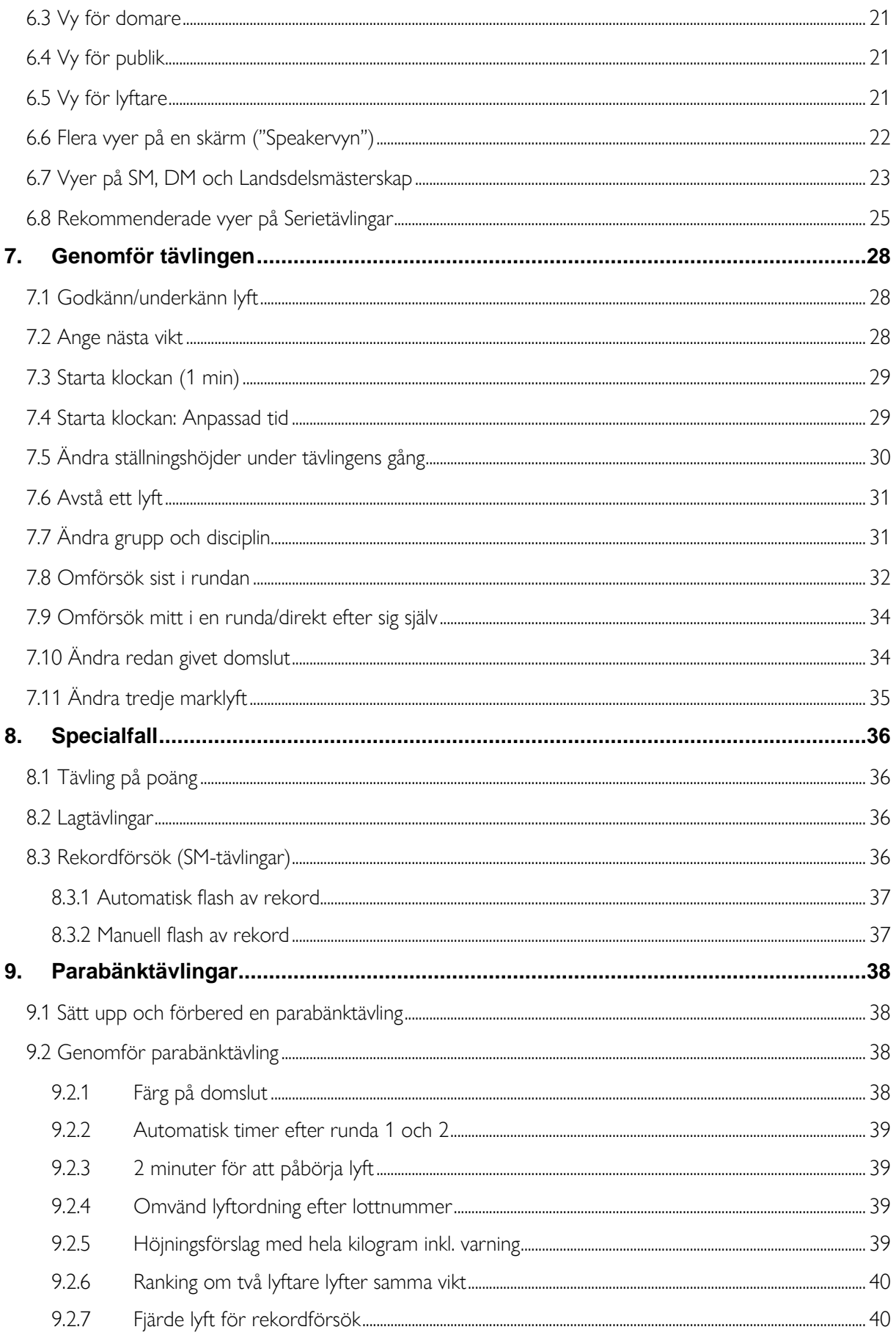

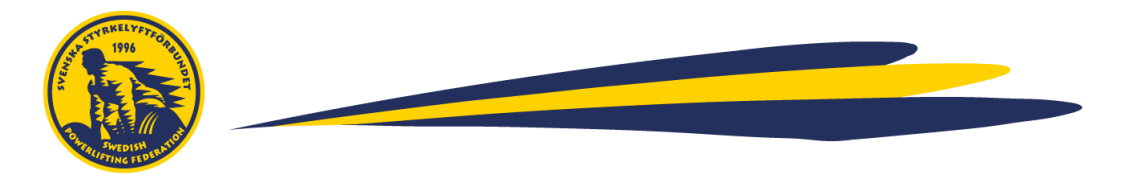

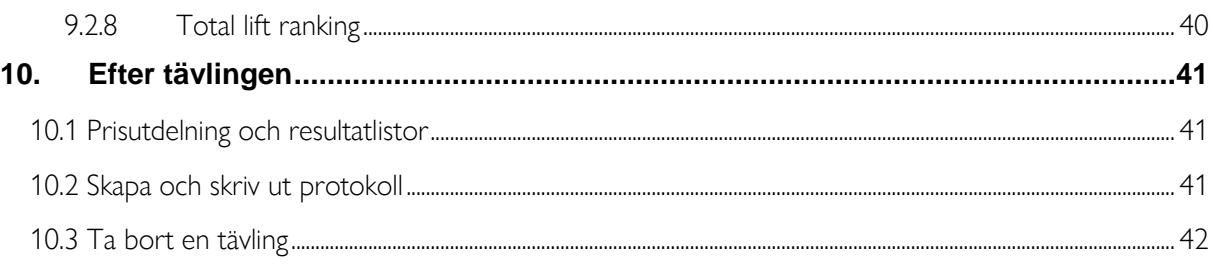

# <span id="page-3-0"></span>**Revideringar sedan senaste versionen:**

- Mindre buggfixar
- Funktionalitet för automatisk flash avr ekordförsök (SM-tävlingar)
- Adderat funktionalitet för att förhindra otillåtna försök i tredje marken (styrkelyftstävling) samt tredje bänken (bänkpresstävling)
- Adderat funktionalitet för klovarvy med visuella viktplattor

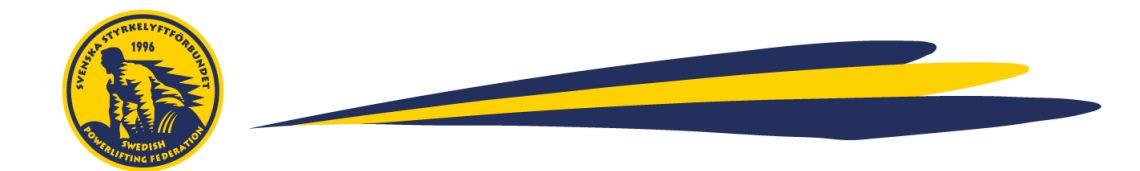

# <span id="page-4-0"></span>**1. Introduktion**

I detta kapitel ges en kort introduktion och bakgrund till systemet, samt hur ni går till väga för att låta publik följa tävlingen på distans.

OBS: Manualen uppdateras kontinuerligt i samband med att funktionalitet förfinas. Säkerställ att du har den senaste versionen på [www.styrkelyft.se](http://www.styrkelyft.se/)

Om du hittar buggar, har inspel på funktionalitet eller förtydliganden i manualen, kontakta Cecilia på [cecilia.cederblad@styrkelyft.se](mailto:cecilia.cederblad@styrkelyft.se)

# <span id="page-4-1"></span>1.1 Bakgrund

Powerlifting Live är det system som används av Svenska Styrkelyftförbundet för att hantera funktionalitet kopplat till tävlingsadministration.

Svenska Styrkelyftförbundet bekostar licens för samtliga av landets anslutna föreningar, det är alltså ingen kostnad för föreningarna att använda systemet.

Systemet nås via länken: <https://se.powerliftinglive.com/index.php>

En kortare introduktionsfilm samt filmdemo av en mindre tävling (på engelska) kan hittas här: <https://se.powerliftinglive.com/help.php>

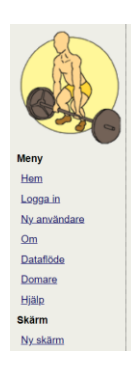

**Powerlifting Live** 

#### <span id="page-4-2"></span>1.2 Följa tävlingen hemifrån

Eftersom Powerlifting Live är webbaserat kan publik följa tävlingen hemifrån.

Genom att gå in på<https://se.powerliftinglive.com/help.php> och klicka på "Ny skärm" besökaren upp följande vy. Välj aktuell tävling i drop-down menyn, samt vyn "Resultat" och klicka på "Öppna skärm". Det går även bra att kommunicera URL:en för att nå resultatvyn direkt.

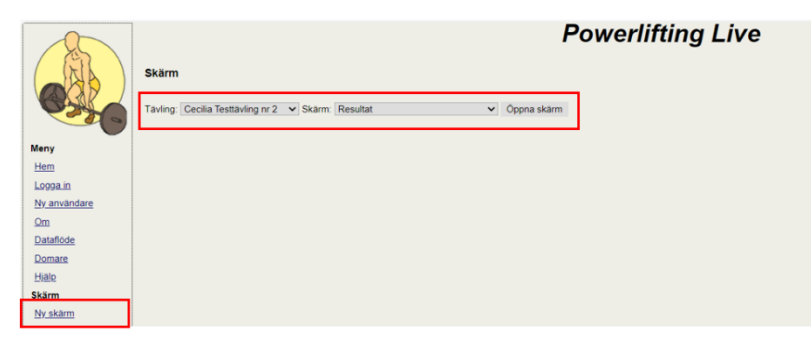

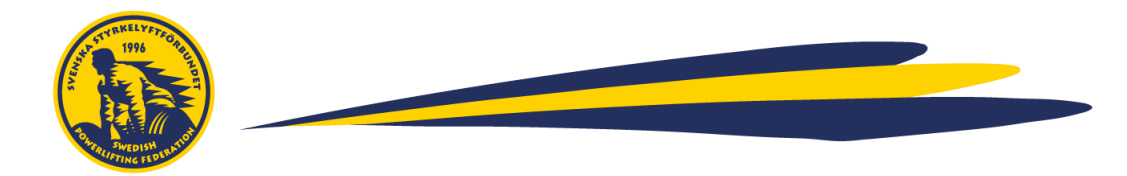

# <span id="page-5-0"></span>**2. Kom igång med Powerlifting Live**

Innan ni börjar använda systemet behöver ni dels skapa en användare samt säkerställa att de tekniska förutsättningarna finns på plats.

#### <span id="page-5-1"></span>2.1 Skapa en användare

För att kunna sätta upp och administrera en tävling i Powerlifting Live krävs att man skapar en användare. För att undvika ett stort antal användare och/eller överbelastningsattacker på systemet behöver nya användare godkännas av SSF. Se därför till att skapa en användare i god tid före tävlingen (minst 1 vecka före tävlingen går av stapeln) om det är första gången du använder systemet.

Gå till hemsidan:<https://se.powerliftinglive.com/index.php>

Ny användare Förnam Effernam E-mail Lösenord Hem  $P<sub>O</sub>$ Skana Logga in Ny användare Ny anyändar  $\overline{$  Om E-mail med bekräft Dataflöde Domare Hjälp Skärm Ny skäm

Klicka på "Ny användare", fyll i dina uppgifter och klicka på "Skapa".

Du får då ett bekräftelsemail från [noreply@powerliftinglive.com.](mailto:noreply@powerliftinglive.com) Klicka på länken för att bekräfta registrering. Du kommer då till log-in sidan, ange ditt lösenord. OBS: Du kommer inte kunna logga in än, men din inloggning via länken i mailet tar din användare vidare till "aktiveringssteget".

Efter att du bekräftat din registrering via länken behöver din användare aktiveras av admin. Du får ett mail från [noreply@powerliftinglive.com](mailto:noreply@powerliftinglive.com) med meddelandet "Din användare har aktiverats" när din användare har aktiverats. Nu kan du logga in med dina angivna uppgifter.

#### <span id="page-5-2"></span>2.2 Säkerställ tekniken

Powerlifting Live är ett webbaserat system, vilket innebär att ni behöver ha tillgång till följande teknik för att kunna köra systemet:

- Internetanslutning, antingen via wi-fi, internetdelning, fast uttag eller annan teknisk lösning
- Minst 1 dator (2 st datorer krävs vid två eller fler invägningar)
- 3 x Surfplattor eller telefoner (OBS: Gäller endast om ni önskar använda den inbyggda domarfunktionaliteten) som är anslutna till internet.
- Externa skärmar med tillhörande kablar (3 st är rekommenderat för serietävling, se Kap 6)

När ni sedan har skapat en användare kan ni komma åt era tävlingar från alla datorer som är inloggade på er användare och är anslutna till internet. Det finns alltså inget behov att använda t.ex. USB-stickor för att föra över information mellan enheter utan detta sker automatiskt så länge man är inloggad på samma användare alternativt att båda användaren har åtkomst till samma tävling (se 3.2 Bjud in en användare att administrera tävlingen).

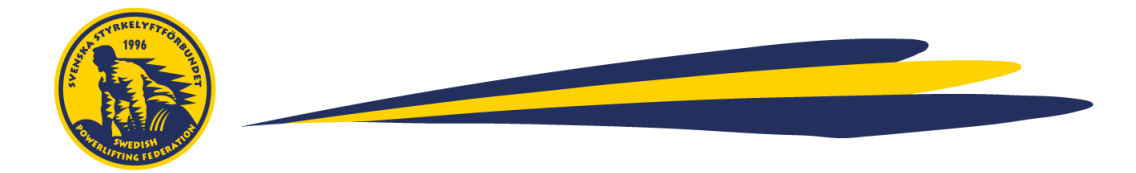

# <span id="page-6-0"></span>**3. Förberedelser inför tävlingen**

OBS: När ni kör en tävling, säkerställ att ni alltid har en manuell back-up-lösning med papper och penna, t.ex. startkort och manuell protokollföring.

#### <span id="page-6-1"></span>3.1 Skapa en tävling

För att sätta upp en ny tävling, logga in på din användare och klicka sedan på "Ny tävling" och namnge tävlingen och tryck på "Skapa". Nu är din tävling skapad och det är dags att populera den.

Du ser samtliga av dina tävlingar om du klickar på "Hem" i menyn.

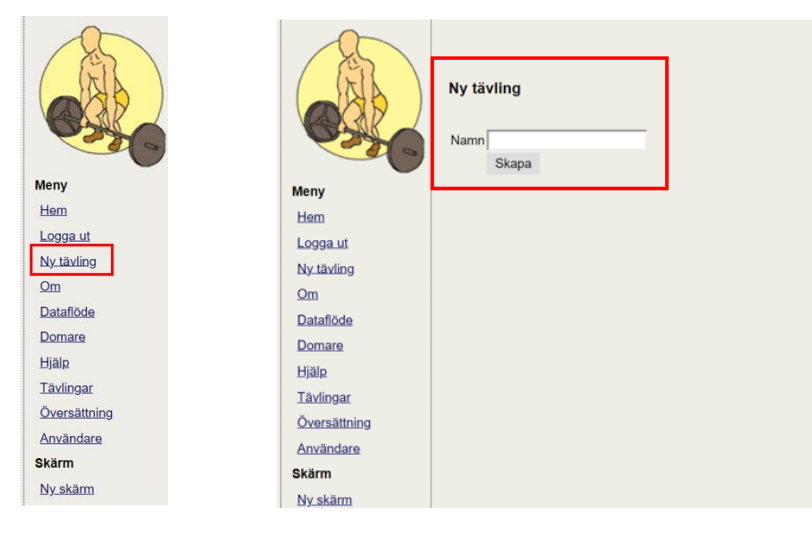

#### <span id="page-6-2"></span>3.2 Bjud in en användare att administrera tävlingen

Det är möjligt att bjuda in andra användare till att administrera tävlingen. För att göra detta går ni tillväga på följande sätt. I inloggat läge, gå till "Inställningar", skrolla ner till "Addera användarbehörighet" och skriv in den mailadress som ska få access till tävlingen. Detta bör också göras i god tid innan tävlingen.

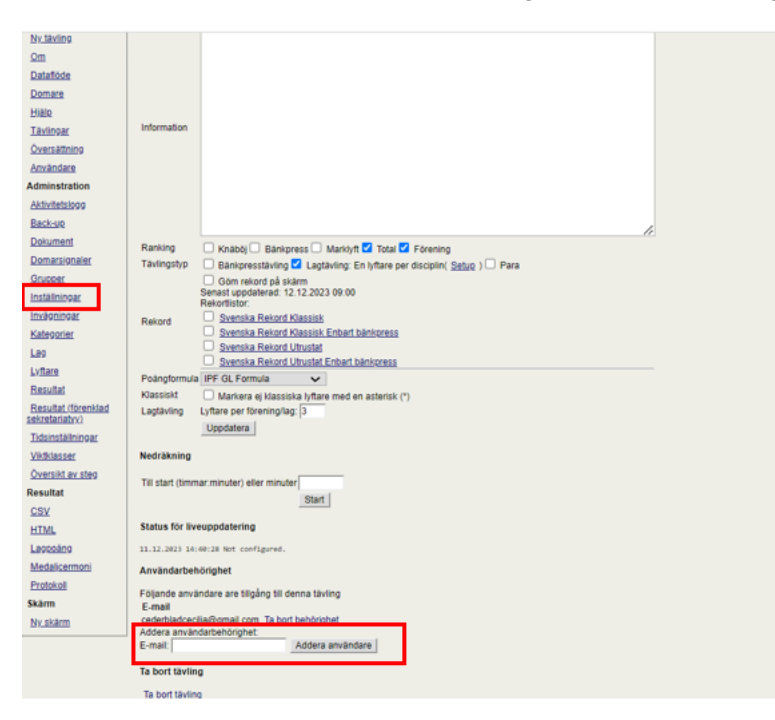

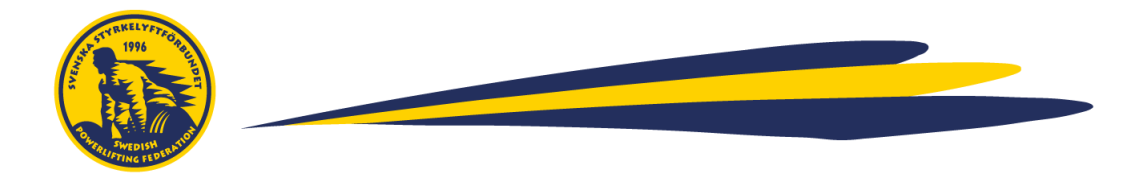

# <span id="page-7-0"></span>3.3 Populera tävlingen

Tävlingen uppsatt och det är dags att fylla i information. Detta steg kan förberedas innan tävlingsdagen.

I menyn, gå till "Översikt av steg".

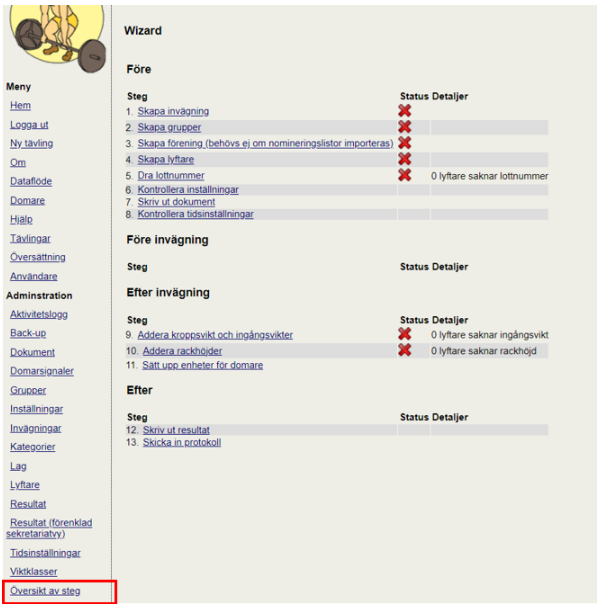

#### <span id="page-7-1"></span>3.4 Skapa invägning

Klicka på Steg 1 "Skapa invägning", fyll i datum och tid för när invägningen ska starta genom att dra i knapparna för "hour" och "minute", tryck sedan på "Skapa". Om tävlingen ska ha flera invägningar, gör om samma steg tills du har adderat samtliga invägningar.

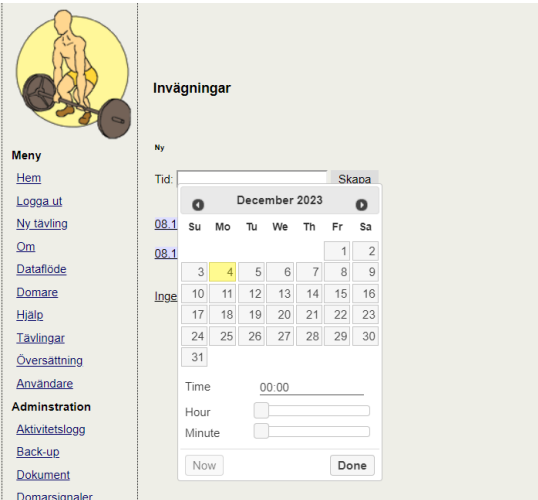

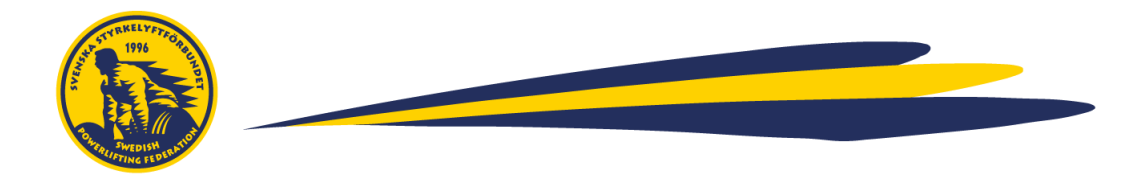

## <span id="page-8-0"></span>3.5 Skapa grupper

Gå tillbaka till "Översikt av steg" och klicka på Steg 2: Skapa grupper. Välj hur många grupper som ska tävla per invägning.

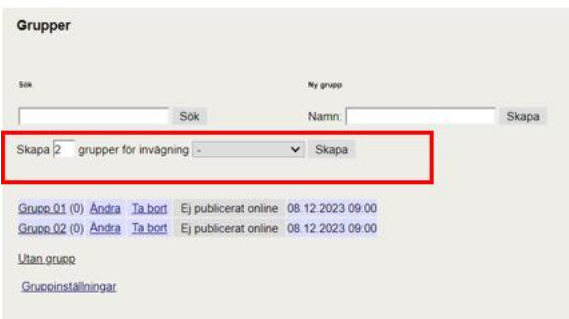

# <span id="page-8-1"></span>3.6 Skapa föreningar

OBS: Detta steg behöver inte göras om du importerar nomineringslistor, se "*3.8 Skapa lyftare – Import av nomineringslistor*"

Gå tillbaka till "Översikt av steg" och klicka på Steg 3: Skapa förening. Fyll i de föreningar som ska tävla.

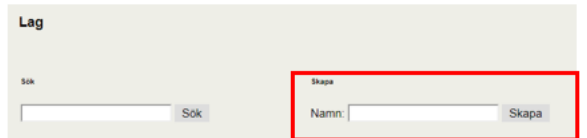

# <span id="page-8-2"></span>3.7 Skapa lyftare – manuell hantering

Det finns två sätt att addera lyftare: Manuell hantering eller import av nomineringslistor. I denna sektion beskrivs manuell hantering, import av nomineringslistor beskrivs i 3.8.

Gå tillbaka till "Översikt av steg" och klicka på Steg 4: Skapa lyftare.

Fyll i lyftarens för- och efternamn. Klicka på Skapa.

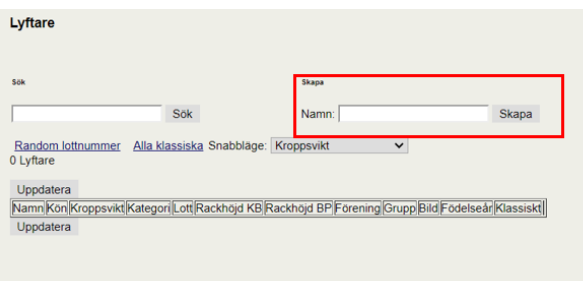

Fyll sedan i de markerade fält. OBS: I nästa steg kan du ge lyftarna randomiserade lottnummer med hjälp av programmet.

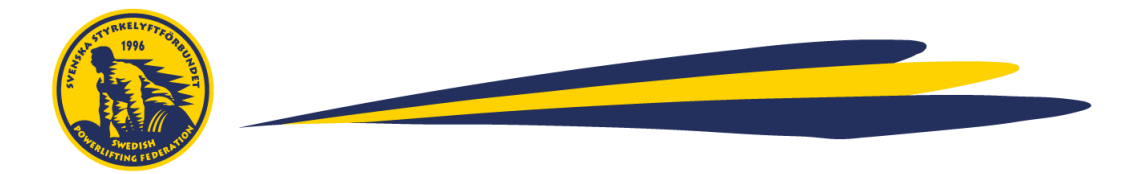

Upprepa dessa två steg tills du har adderat samtliga lyftare.

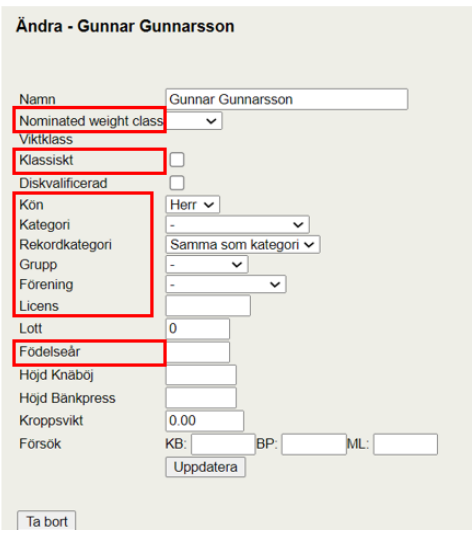

## <span id="page-9-0"></span>3.8 Skapa lyftare – Import av nomineringslistor

Det är också möjligt att importera nomineringslistor (från en CSV fil) i stället för att addera lyftare manuellt. På så sätt kan du importera samtliga lyftare på samma gång istället för att addera dem en i taget. OBS: För att göra detta måste du ha skapat grupper innan, se "3.5 Skapa grupper".

För att importera din nomineringslista, gå till "Lyftare" och klicka sedan på "CSV import"

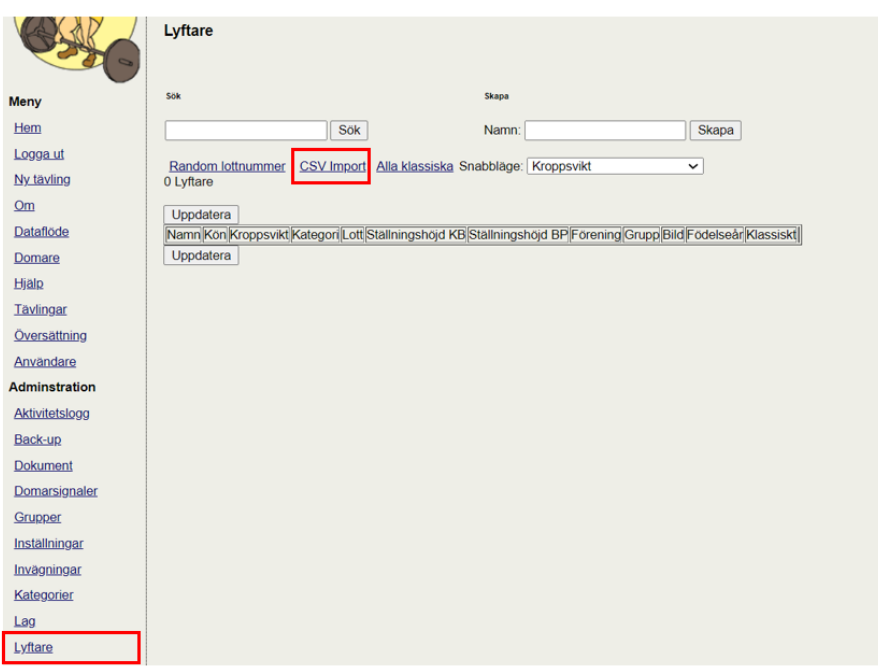

OBS: Om tävlingen är en SM-tävling behöver du efter import säkerställa att lyftare har rätt rekordkategori (ex Junior om de är juniorer som tävlar i en seniortävling), annars sker inte flash av rekord korrekt.

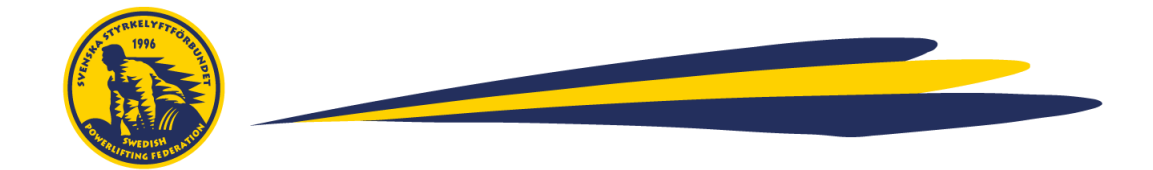

Du kommer då till följande sida där du kan importera din fil. Det är viktigt att filen du importerar är av CSV-typ och att den följer rätt format. Se exempel och instruktioner för hur du går till väga nedan. Det finns även en CSV-exempelfil som du kan utgå från på Förbundets hemsida, både för SL/BP-tävlingar och Parabänktävlingar.

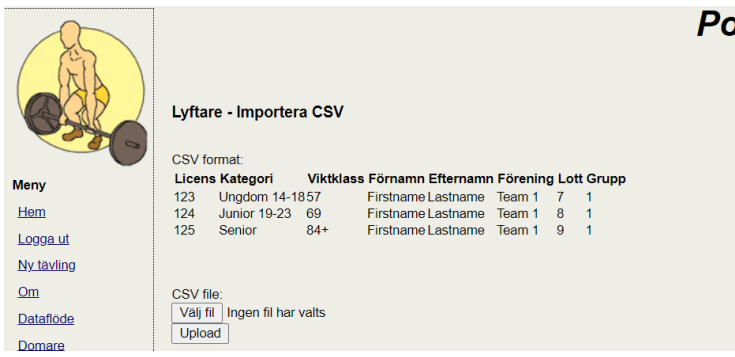

De kategorier och viktklasser (för Styrkelyft och Bänkpress) är följande. Om din fil inte stämmer överens med detta kommer du få fel vid import. När du importerar din fil går det att använda både "Namn" eller "Förkortning" för ålderskategorier.

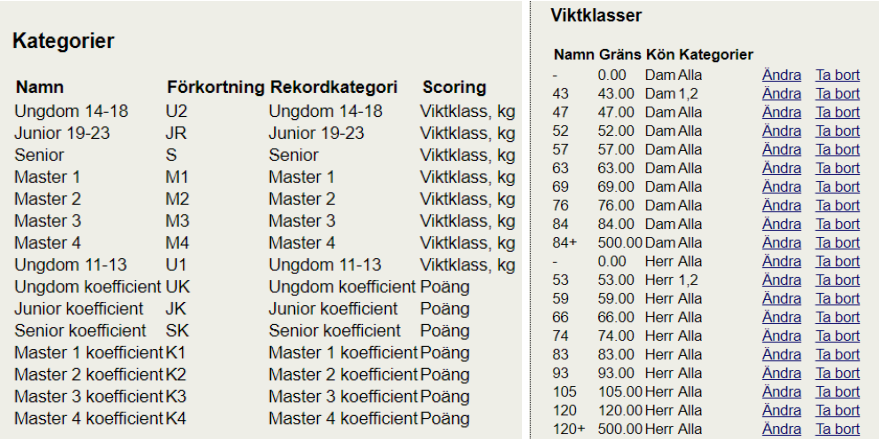

Exempel på fil att importera: Nedan finner du ett exempel på hur en CSV-fil ser ut för SL/BP respektive Parabänk.

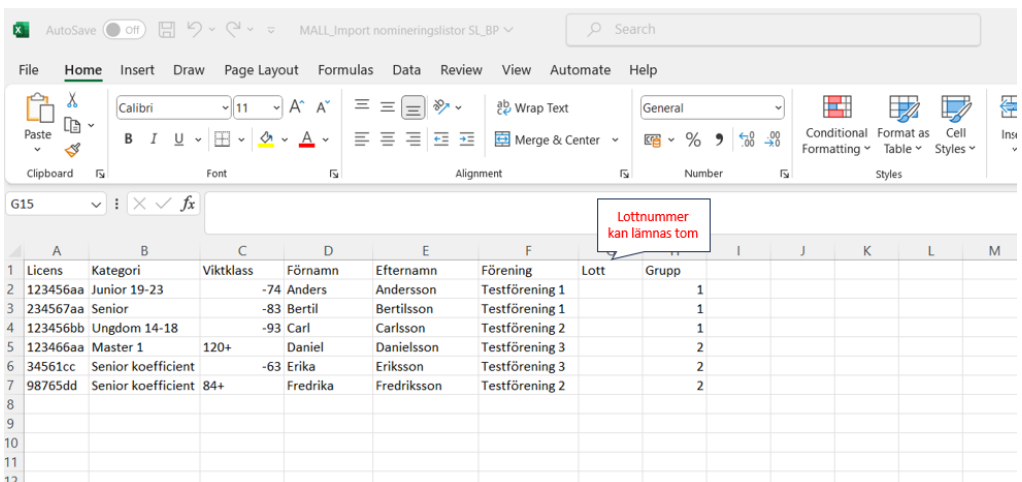

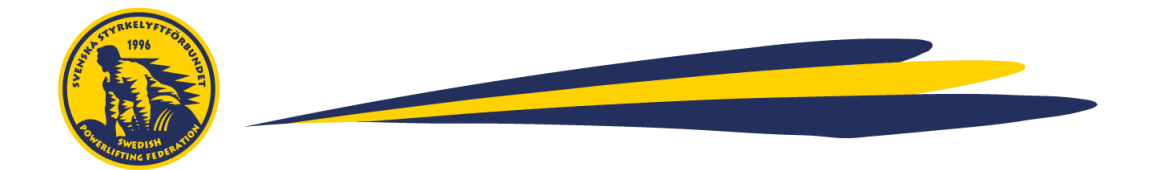

När du sparar den, välj "Spara som.." CSV

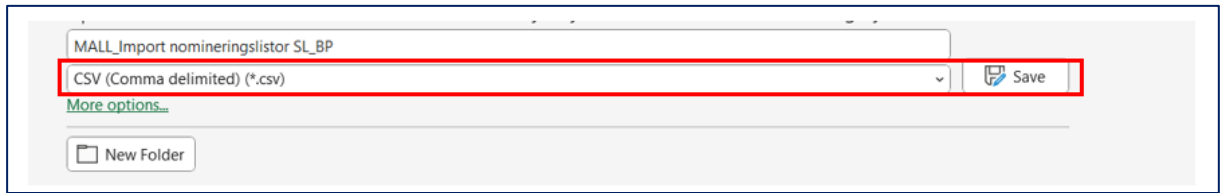

När du skapat din fil, gå tillbaka till Powerlifting Live, klicka på "Välj fil" och sedan på "Ladda upp"

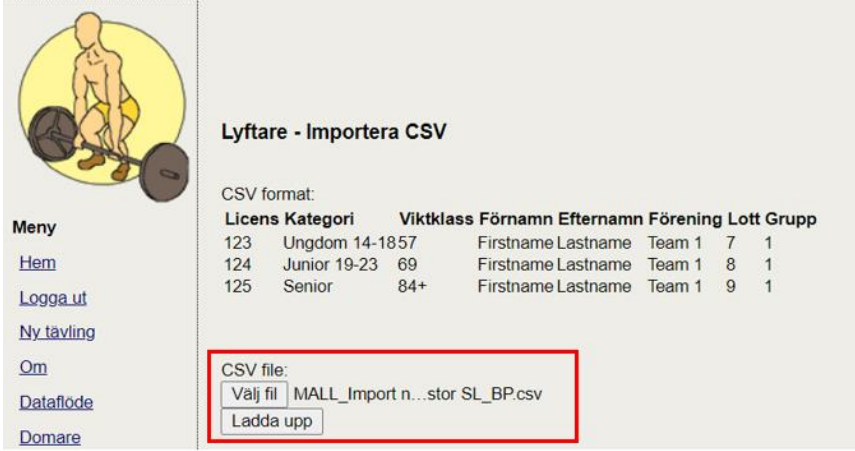

Om importen var lyckad så dyker en lista upp med de lyftare som har importerats

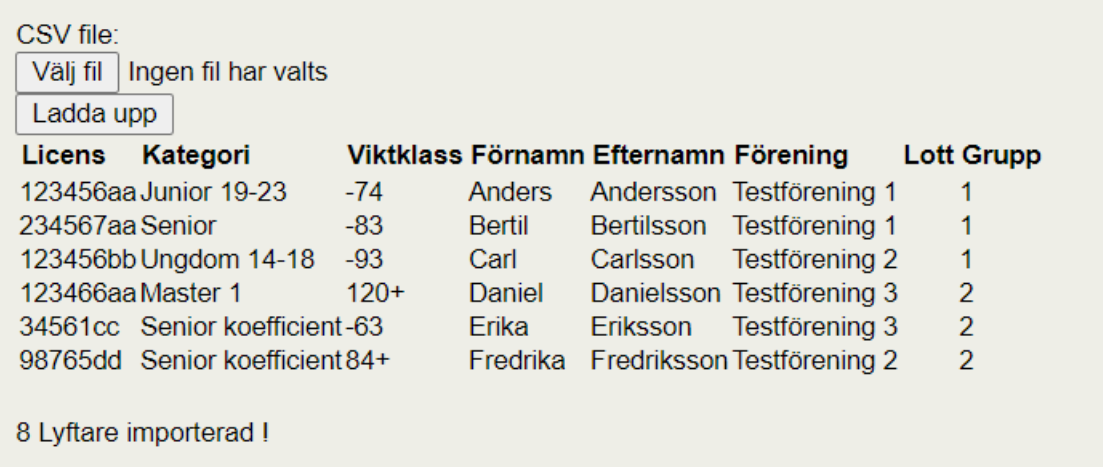

Om filen innehöll fel kommer de fält som var fel markeras i rött, se nedan. I detta exempel så finns inte viktklass -77, och Junior ska byta namn till Junior 19-23.

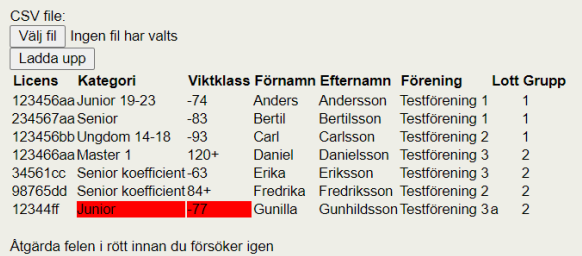

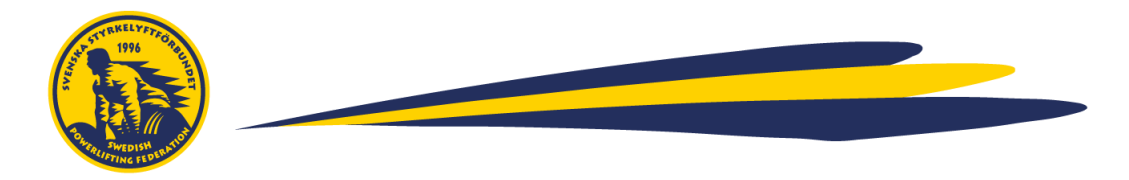

När du har importerat lyftarna kan du markera alla lyftare som klassiska genom att klicka på "Alla klassiska"

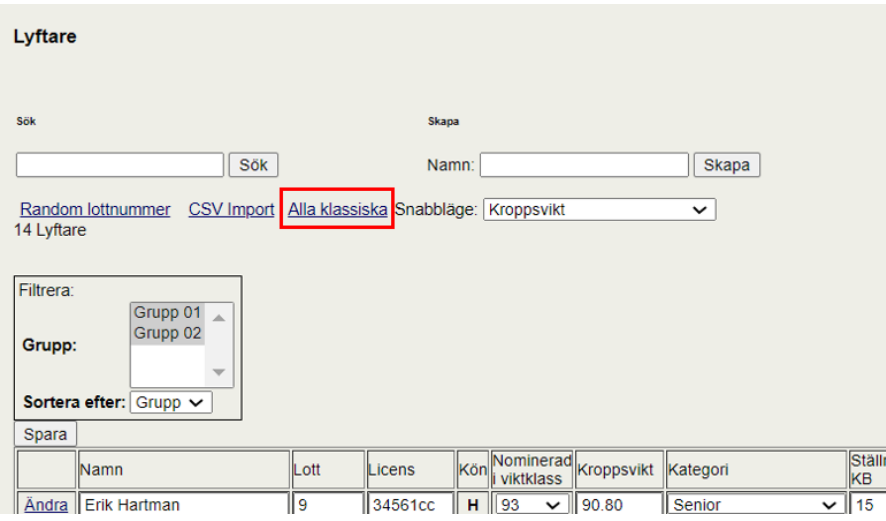

# <span id="page-12-0"></span>3.9 Tilldela lottnummer

Gå tillbaka till "Översikt av steg" och klicka på "Steg: 5 Dra lottnummer". Klicka på "Random lottnummer" för att generera randomiserade lottnummer.

<span id="page-12-1"></span>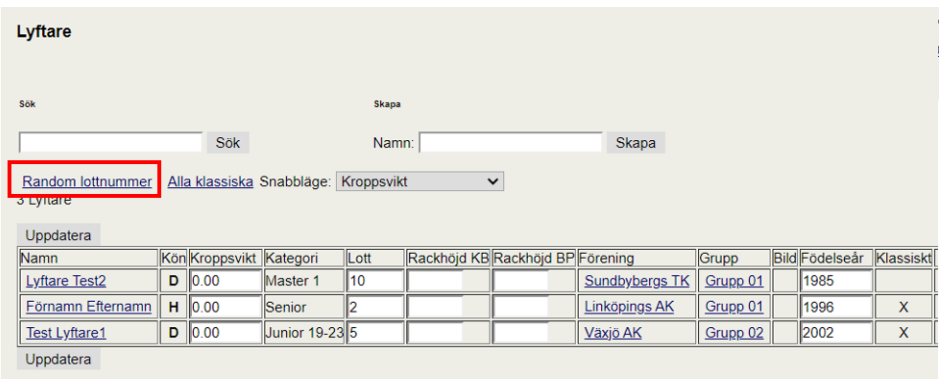

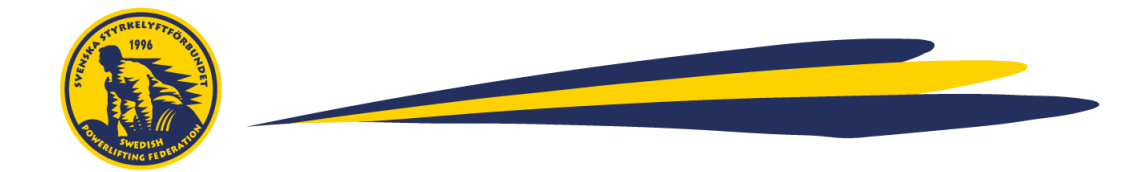

## 3.10 Kontrollera inställningar

Gå tillbaka till "Översikt av steg" och klicka på Steg 6: Kontrollera inställningar. Fyll i Ranking, tävlingstyp, poängformula och Klassiskt.

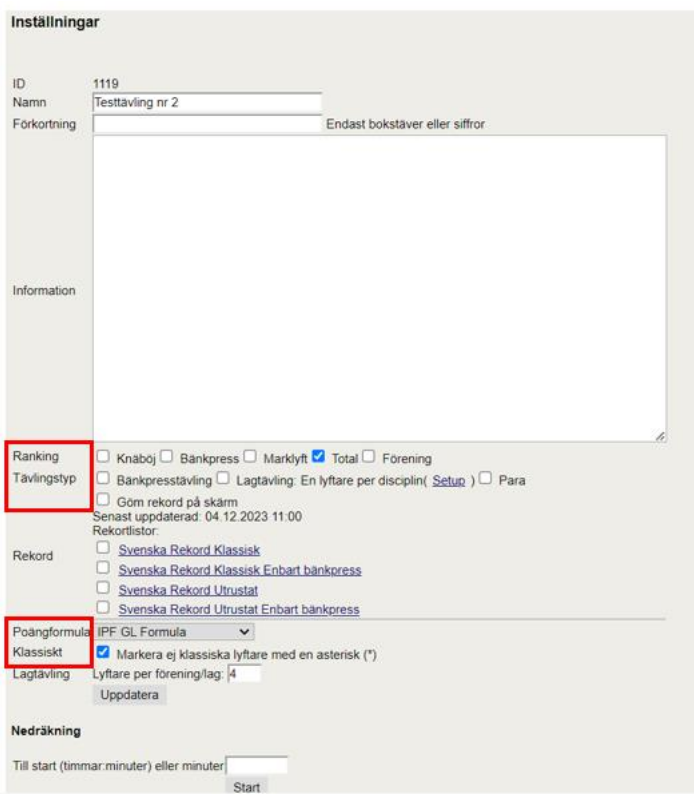

# <span id="page-13-0"></span>3.11 Skriv ut dokument

Gå tillbaka till "Översikt av steg" och klicka på Steg 7: Skriv ut dokument. Du kan nu välja att skriva ut ett eller flera dokument enligt nedan bild. Innan invägning bör du skriva ut Utrustningskontroll och Startkort. Resterande dokument skrivs ut efter att invägningen är genomförd.

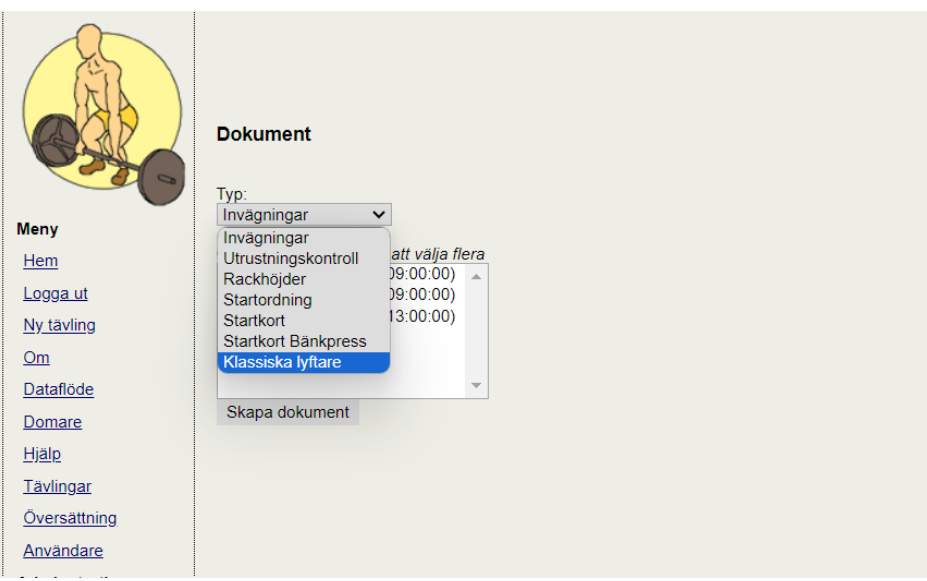

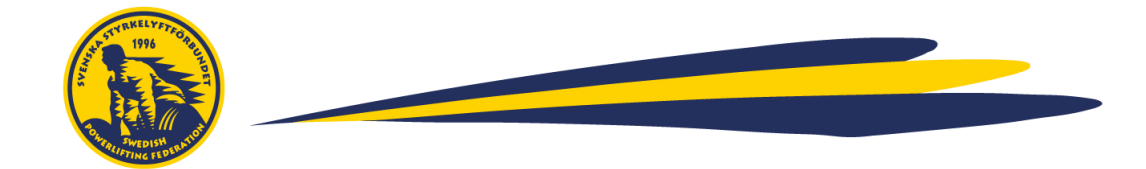

## <span id="page-14-0"></span>3.12 Kontrollera tidsinställningar

Gå tillbaka till "Översikt av steg" och klicka på Steg 8: Kontrollera tidsinställningar. I detta steg kan du reglera tidsinställningarna. Vi rekommenderar 60 sek/lyft (knäböj, bänkpress och marklyft). De rekommenderade tidsinställningarna är förinställda, så inget behöver ändras. När tidsinställningarna är inställda ges också estimat för start och sluttid för respektive grupp och moment.

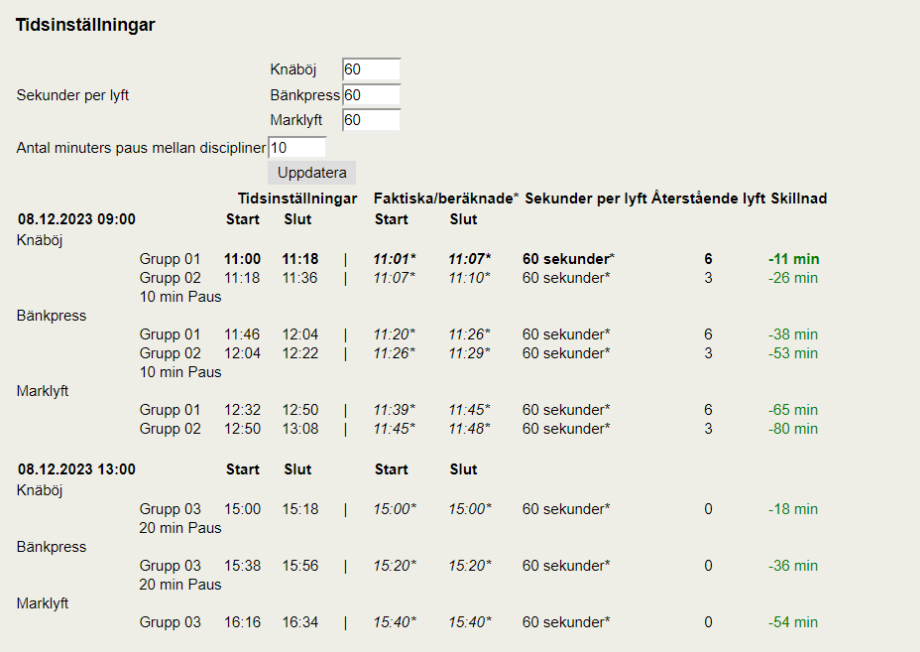

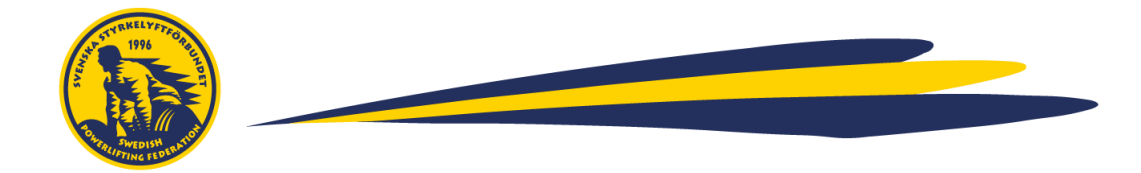

# <span id="page-15-0"></span>**4. Invägning**

I detta steg går vi igenom invägningsmomentet för tävlingen.

# <span id="page-15-1"></span>4.1 Addera kroppsvikt, ställningshöjder och ingångsvikter

I menyn, gå till "Översikt av steg", klicka sedan på Steg 9: Addera kroppsvikt och ingångsvikter.

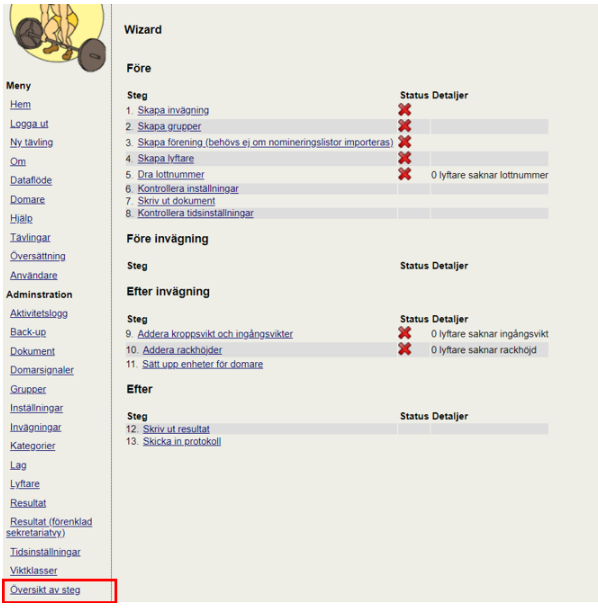

Om du har flera grupper som ska vägas in för tävlingen kan du i vyn för "Lyftare" filtrera på grupp för att enklare kunna hitta den lyftare som ska vägas in. Markera de grupper du vill se och klicka på "Uppdatera".

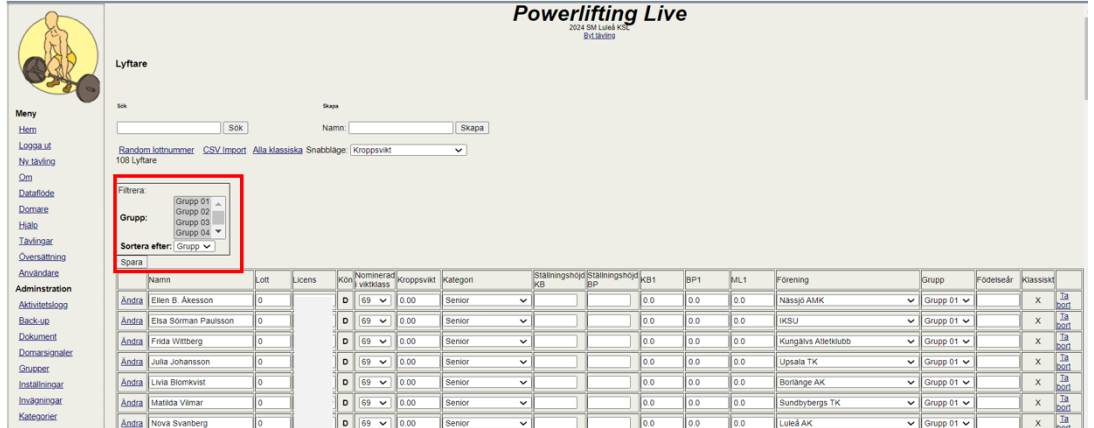

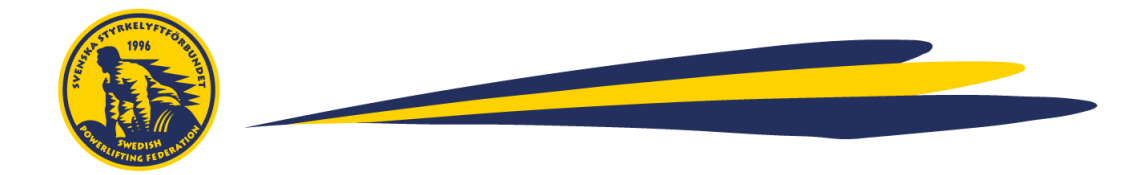

Hitta sedan den lyftare som ska vägas in antingen genom att skrolla i vyn eller söka på lyftaren i fältet "Sök". När du hittat lyftaren fyller du sedan i följande fält: Kroppsvikt, Ställningshöjder, KB1, BP1, ML1 (ingångsvikter). Glöm inte klicka på "Spara"

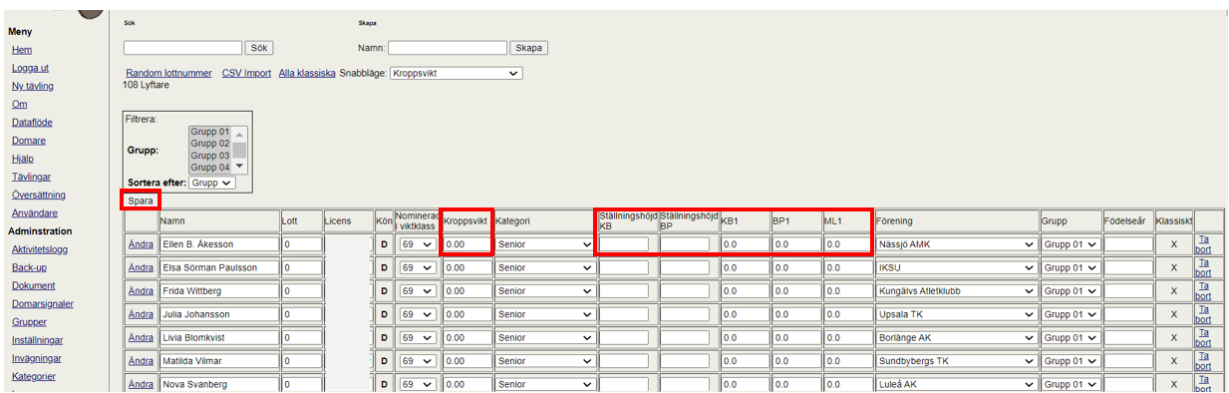

Se exempel nedan för exempel på hur du fyller i om en lyftare ska ha infällt rack i knäböj (t.ex. 11/in för höjd 11, båda infällda eller 18/h.in för höjd 18 och höger infälld) samt höjder och avlyft i bänkpress (t.ex. 10/8 för höjd 10, safetyrack 8, inget avlyft eller 5/7/A för höjd 5, safetyrack 7 och avlyft).

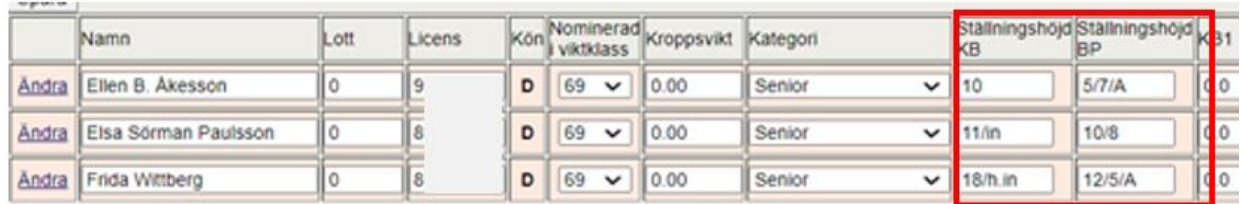

#### <span id="page-16-0"></span>4.2 Skriv ut startordning

I menyn, gå till "Dokument". Välj typ "Startordning" och markera de grupper som vägt in genom att hålla in Ctrl + klicka på de grupperna. Klicka sedan på "Skapa dokument" för att få fram en PDF-fil för startordning (samtliga lyft). Dessa listor kan sättas upp i tävlingslokalen, t.ex. vid uppvärmningsytan.

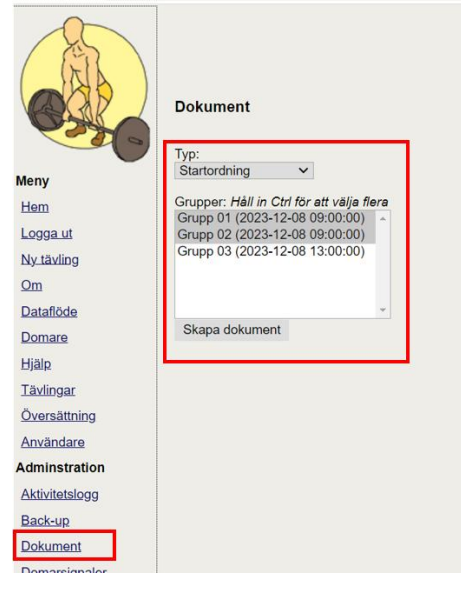

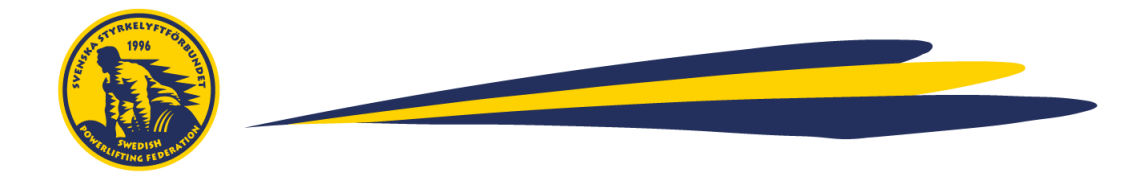

# <span id="page-17-0"></span>**5. Sätt upp domarenheter**

Detta moment är frivilligt. Det går även bra att använda ett externt domarsystem och låta sekretariatet fylla i domslut under tävlingens gång.

Genom att sätta upp och konfigurera domarnas enheter så registreras domarnas domslut direkt i systemet och kan även visas för lyftare och publik på en separat skärm, vilket gör att inget externt domarsystem behövs. OBS: Säkerställ att ni alltid har back-up i form av röda/vita flaggor.

Be domarna på deras enheter (telefon eller surfplatta) att gå till: [https://se.powerliftinglive.com](https://se.powerliftinglive.com/) och sedan klicka på "Domare" i menyn. Domarna behöver inte vara inloggade. Be dem välja rätt tävling i drop-downmenyn samt vilken position de ska sitta på.

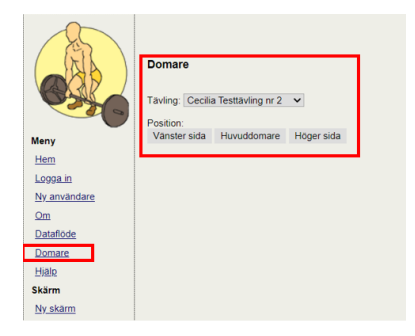

Domarna får då upp följande. Nu behöver förfrågan godkännas av en inloggad användare som har åtkomst till tävlingen.

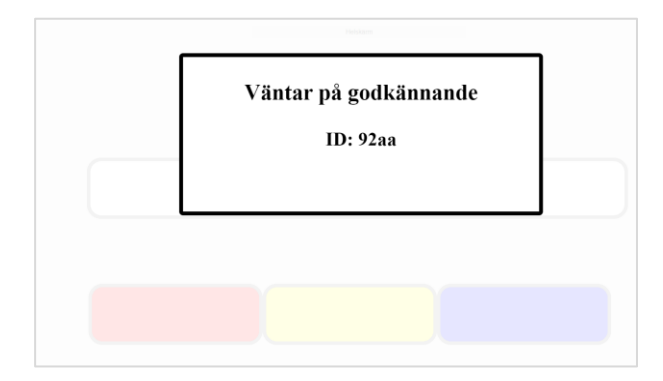

I menyn, gå till "Domarsignaler" och godkänn sedan förfrågan från domarna. Om du inte ser förfrågan, uppdatera sidan genom att klicka på F5 eller annat kortkommando lämpat för ditt operativsystem.

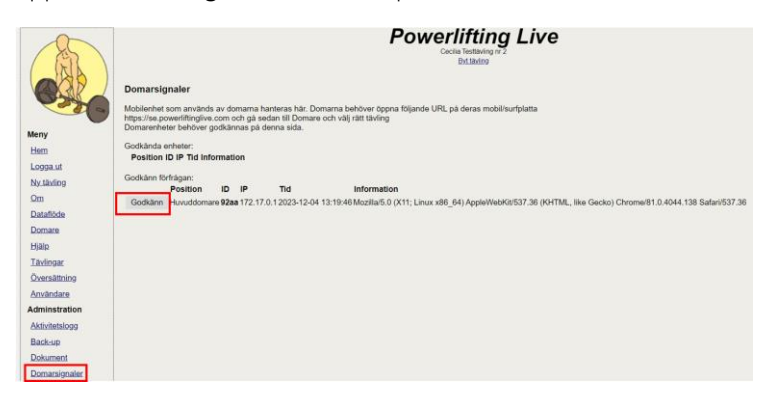

När förfrågan är godkänd kan domarna ge domslut direkt i sin enhet.

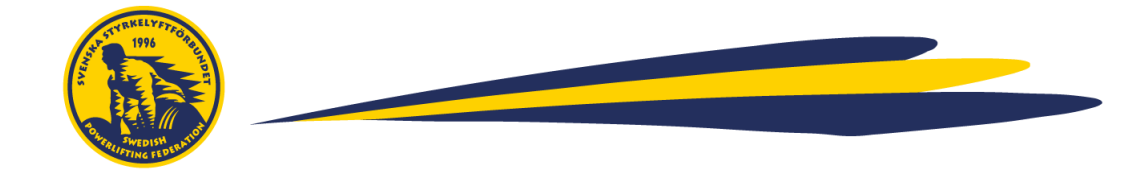

# <span id="page-18-0"></span>**6. Vyer på skärmar**

Powerlifting Live låter dig välja vilka vyer du vill visa på respektive skärm. I detta avsnitt går vi igenom vår rekommenderade uppsättning, men det går såklart bra att anpassa utifrån era preferenser och förutsättningar. Ni väljer vyer genom att i menyn gå till "Ny skärm" (obs, långt ner i menyn!), välj din tävling samt aktuell vy i drop-down menyn.

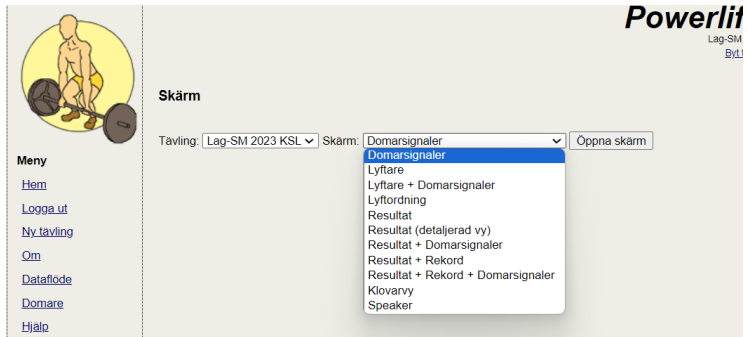

# <span id="page-18-1"></span>6.1 Vy för sekretariatet

I menyn till vänster, gå "Resultat" (Obs: gå ej via 'Ny skärm'). Här kommer sekretariatet kunna adminstrera tävlingen och addera nästa försök under tävlingens gång.

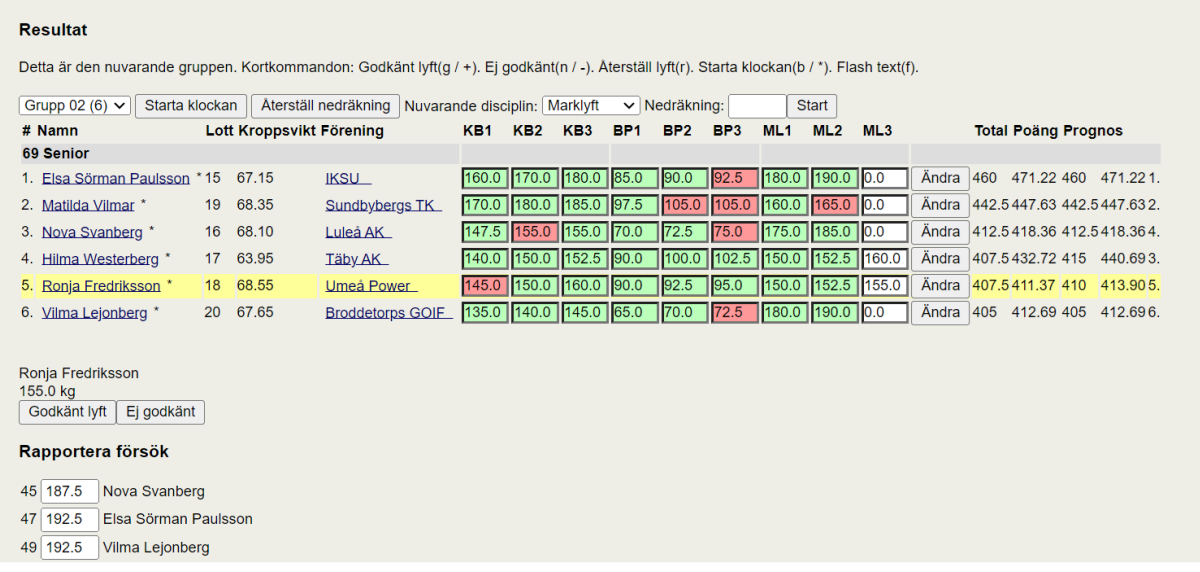

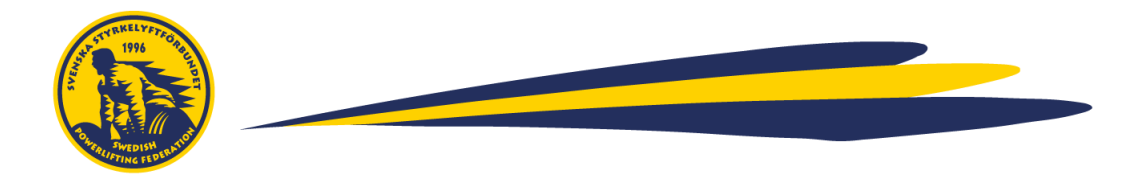

# <span id="page-19-0"></span>6.2 Vy för klovare

För klovarvyn finns två val, antingen med siffror eller visuella viktplattor.

I menyn, gå till Ny skärm, välj din tävling och alternativet "Klovarvy" eller "Klvoarvy, visuella viktskivor" och klicka på "Öppna skärm".

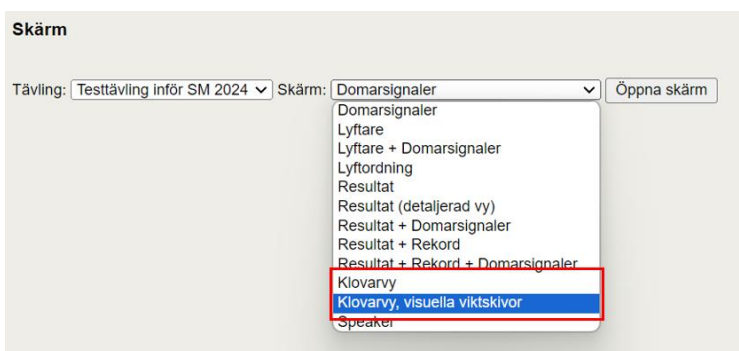

Klovarna kommer nu kunna se vad som ska klovas för nuvarande lyftare samt nästa lyftare. Dra denna vyn till skärmen avsedd för klovarna

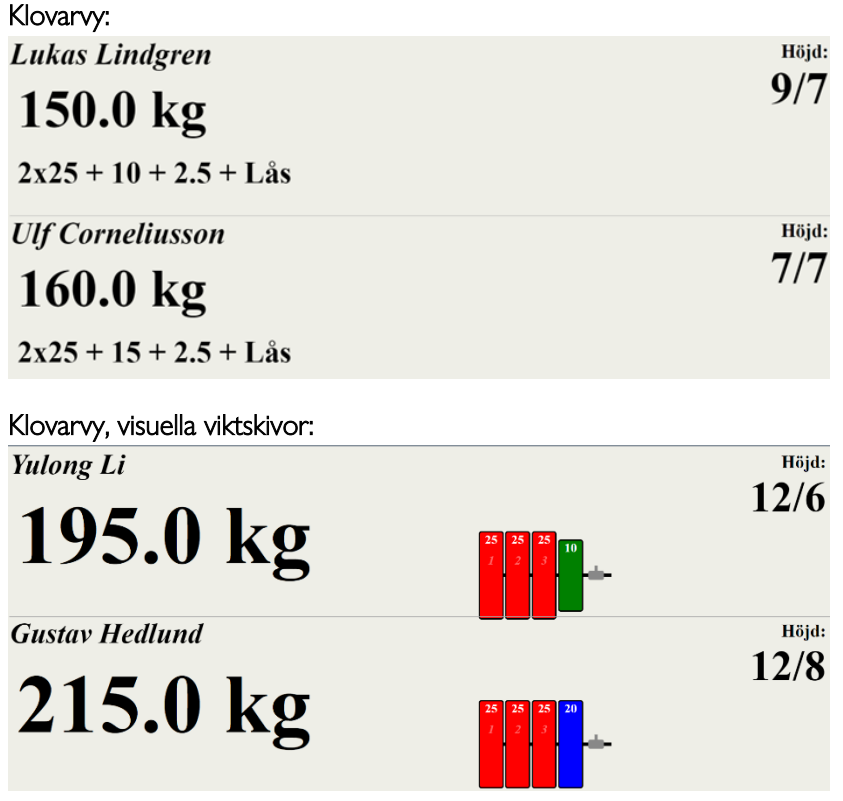

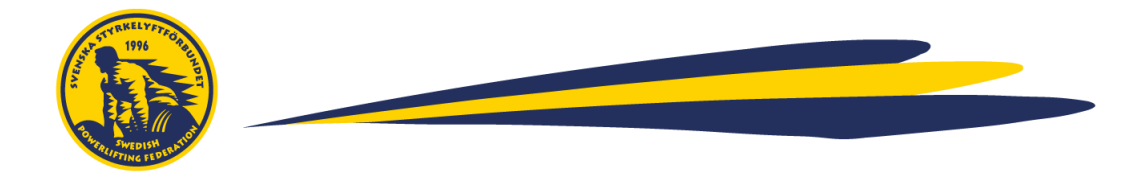

#### <span id="page-20-0"></span>6.3 Vy för domare

I menyn, gå till Ny skärm, välj din tävling och alternativet "Domarsignaler" och klicka på "Öppna skärm". Dra den vyn till skärmen avsedd för att visa domslut. Denna skärm kommer vara tom tills tävlingen drar igång och sedan kommer nedan vy visas för respektive lyftare.

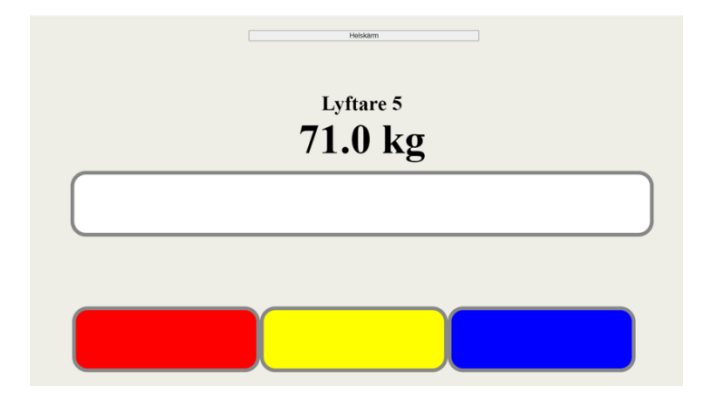

# <span id="page-20-1"></span>6.4 Vy för publik

I menyn, gå till Ny skärm, välj din tävling och alternativet "Resultat (detaljerad vy)" och klicka på "Öppna skärm". Dra den vyn till skärmen avsedd för publiken. Publiken kommer nu kunna följa tävlingen.

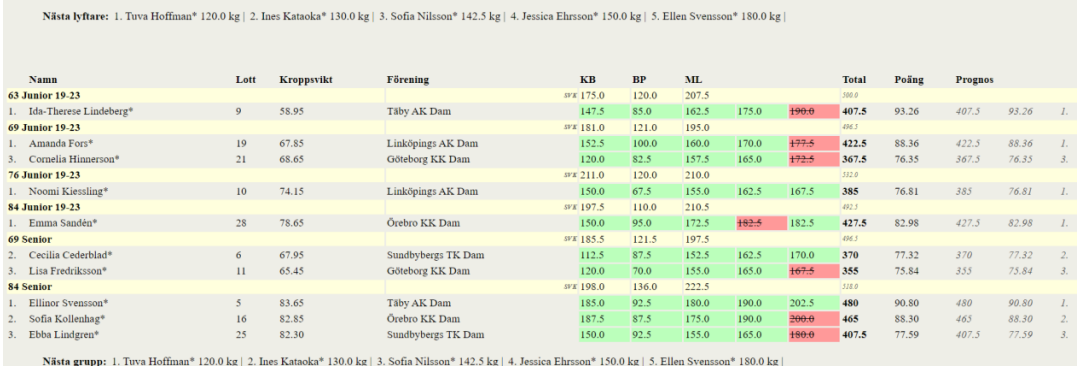

# <span id="page-20-2"></span>6.5 Vy för lyftare

I menyn, gå till Ny skärm och välj din tävling. Om du endast vill visa lyftordningen, välj alternativet "Lyftordning" och klicka på "Öppna skärm".

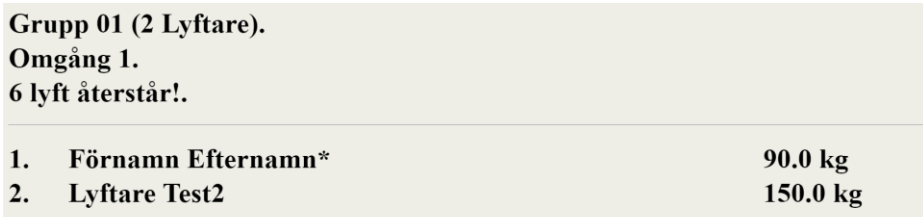

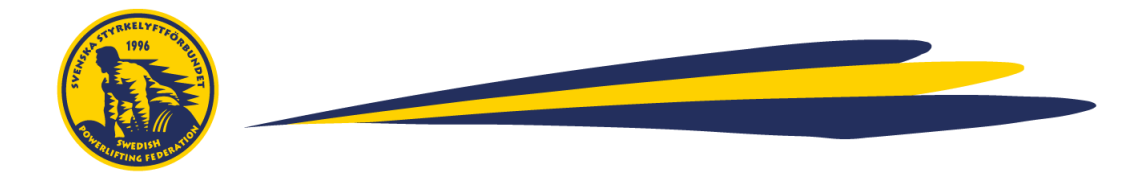

Om du vill att lyftarna ska kunna se resultat samt nästa lyftare, välj alternativet "Resultat" (rekommenderas för DM och uppåt) och klicka på "Öppna skärm". Här kan lyftarna se lyftordningen högst upp i vyn samt hur de ligger till. Nästa grupp kan se ordningen längst ner på skärmen i denna vy.

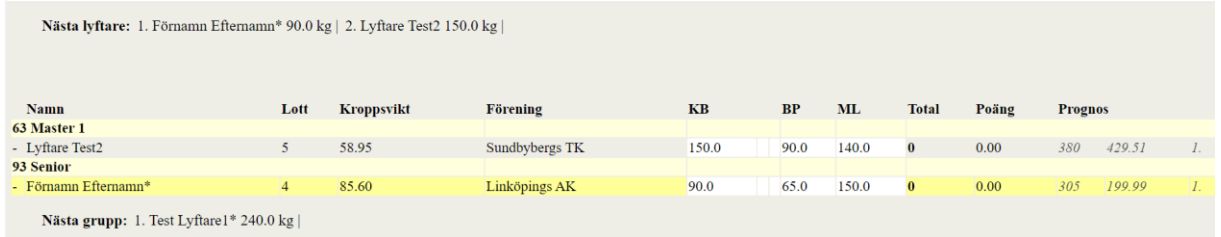

# <span id="page-21-0"></span>6.6 Flera vyer på en skärm ("Speakervyn")

Det är möjligt att kombinera flera vyer för en skräm. Detta är ett bra alternativ om ni har ont om skärmar.

I menyn, gå till Ny skärm (obs, långt ner i menyn!). Välj din tävling samt Skärm "Speaker" och klicka på "Öppna skärm". I den nya fliken, klicka på "Addera ny vy".

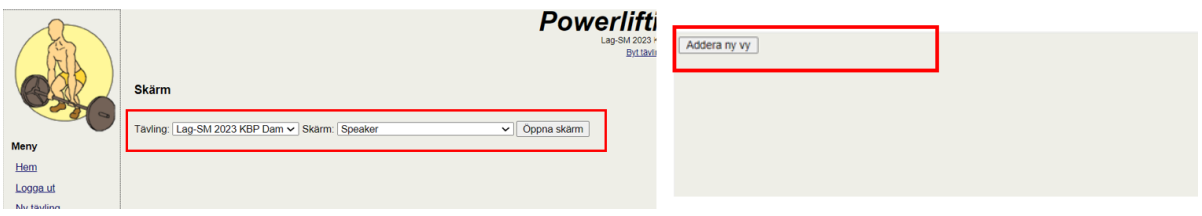

Nu kan du välja vilka vyer som du vill ska synas.

- Du kan addera fler genom att klicka på "Addera ny vy" fler gånger.
- Välj vilken vy du vill visa i drop-downmenyn för respektive vy
- Ta bort en vy genom att klicka på X (Krysset) i högra hörnet
- Zooma ut/in genom att klicka på +/- (plus/minustecknet) i högra hörnet
- Ändra storlek genom att "dra i kanten" av vyn
- Flytta omkring vyerna genom att klicka och dra i dem

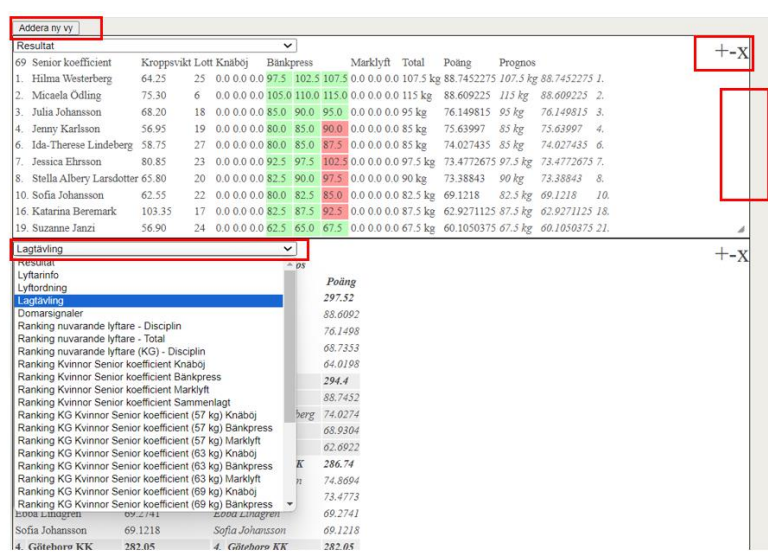

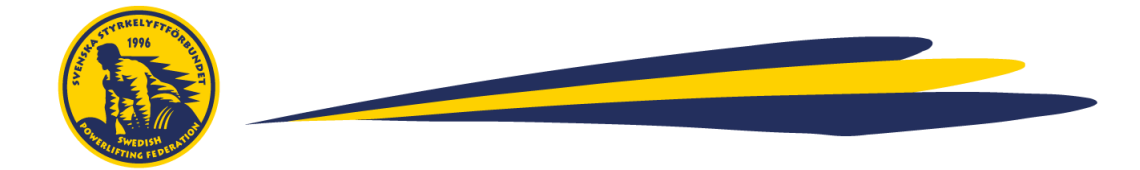

#### <span id="page-22-0"></span>6.7 Vyer på SM, DM och Landsdelsmästerskap

På SM-tävlingar ska följande skärmar användas. Det är även rekommenderat att samma vyer används på andra mästerskapstävlingar (DM och Landsdelsmästerskap)

#### 6.7.1 Sekretariat:

I menyn till vänster, gå "Resultat" (Obs: gå ej via 'Ny skärm'). Här kommer sekretariatet kunna adminstrera tävlingen och addera nästa försök under tävlingens gång.

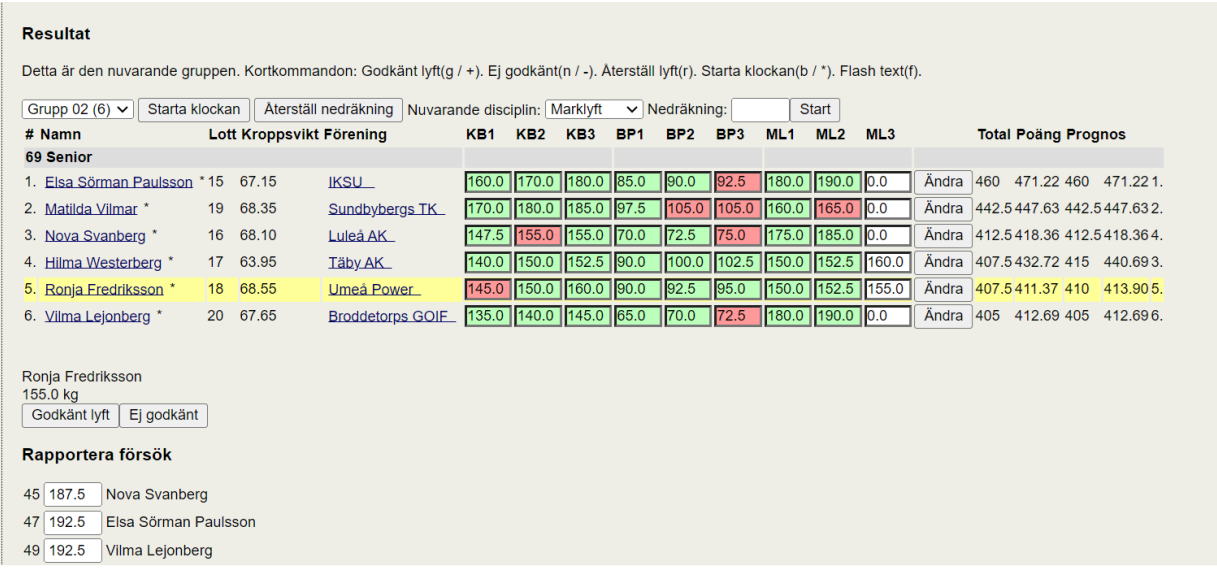

6.7.2 Bakom Flaket (För väntande lyftare): För väntande lyftare (bakom podiumet), använd speakervyn och kombinera vyn för "lyftordning + resultat".

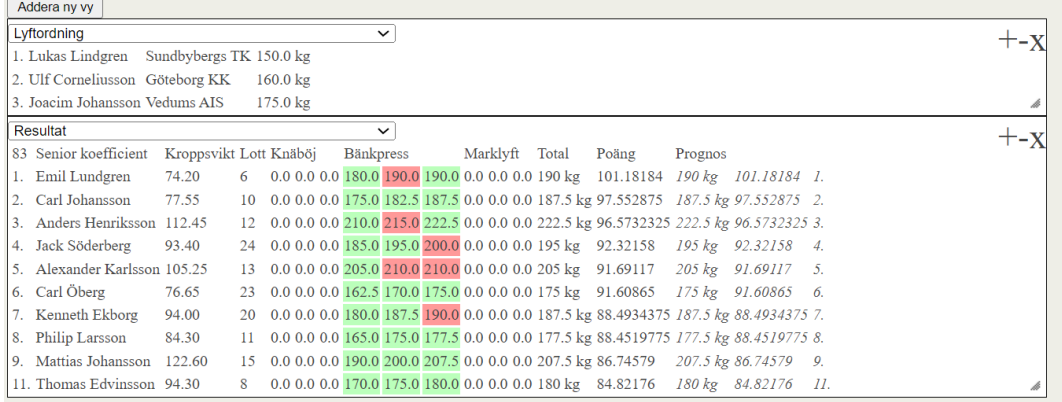

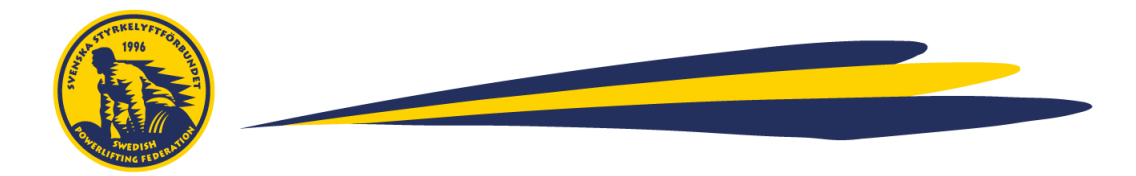

6.7.3 Mot publik: För den vy som är vänd mot publiken, använd vyn "Resultat + rekord". Denna vy visar

# automatisk flash av rekord.

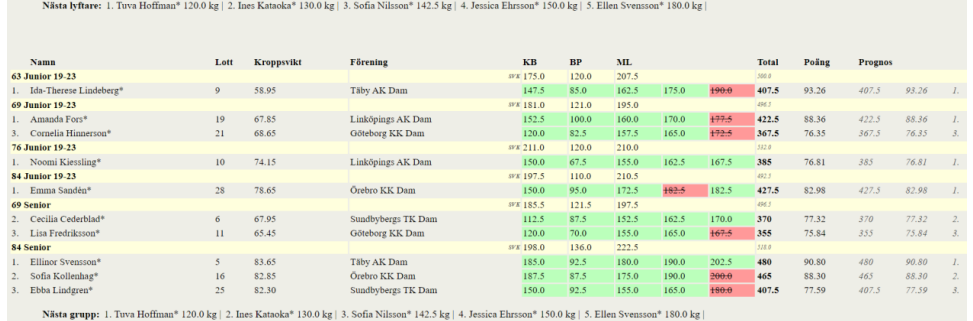

#### 6.7.4 Klovare:

För klovarvyn finns två val, antingen med siffror eller visuella viktplattor.

I menyn, gå till Ny skärm, välj din tävling och alternativet "Klovarvy" eller "Klvoarvy, visuella viktskivor" och klicka på "Öppna skärm".

Klovarna kommer nu kunna se vad som ska klovas för nuvarande lyftare samt nästa lyftare. Dra denna vyn till skärmen avsedd för klovarna

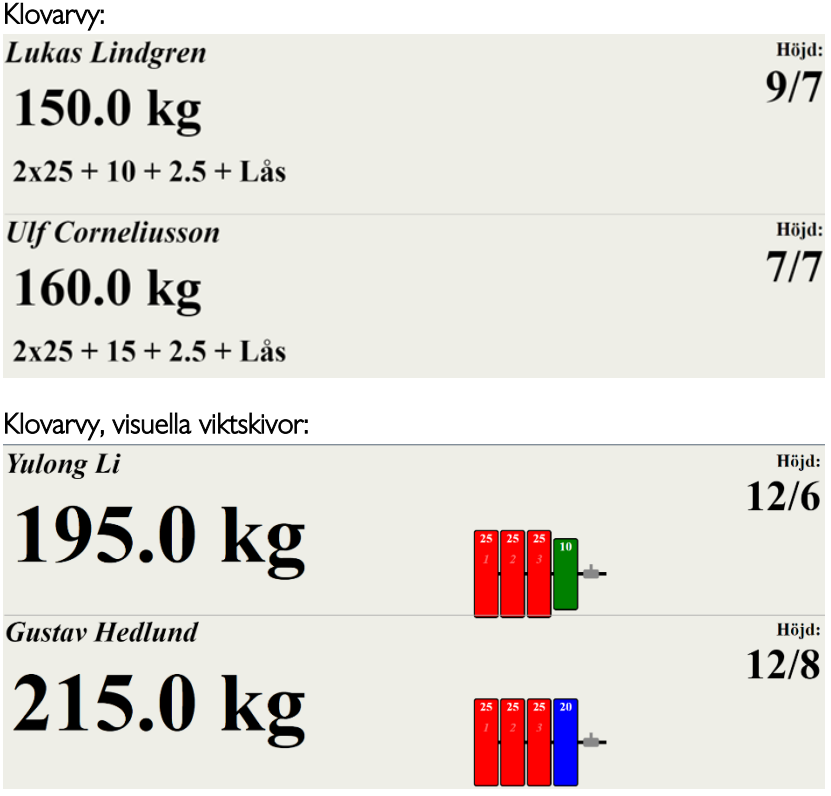

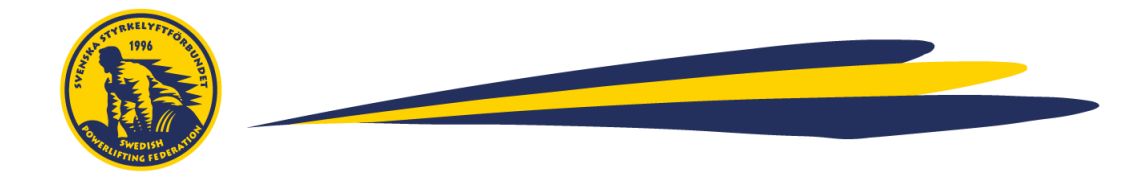

6.7.5 Domslut: Om programmets inbyggda domarsystem används, visa vyn "Lyftare + domarsignaler" på den skräm som ska visa domslut (riktad mot publik, domare, jury)

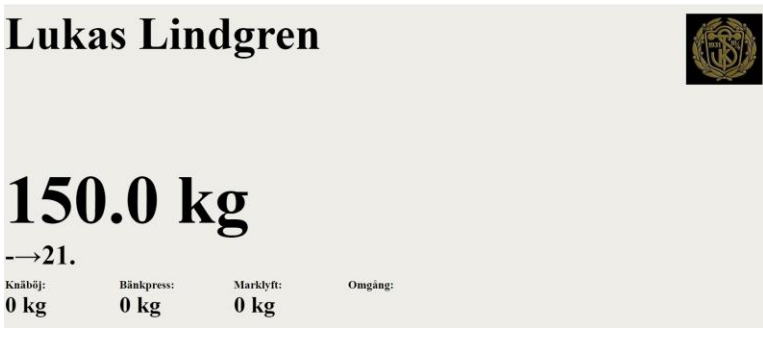

#### 6.7.6 Uppvärmning: På uppvärmningen, använd vyn "Resultat".

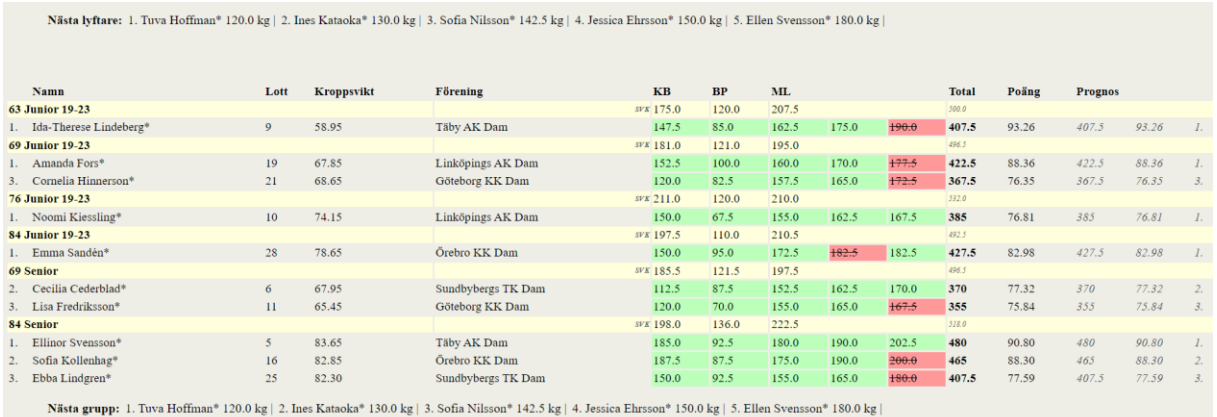

#### <span id="page-24-0"></span>6.8 Rekommenderade vyer på Serietävlingar

Nedan finns ni en rekommendation på vyer för serietävlingar. Om ni har fler/färre antal skärmar anpassar ni er uppsättning och val av vyer efter detta.

#### 6.8.1 Sekretariat:

I menyn till vänster, gå "Resultat" (Obs: gå ej via 'Ny skärm'). Här kommer sekretariatet kunna adminstrera tävlingen och addera nästa försök under tävlingens gång.

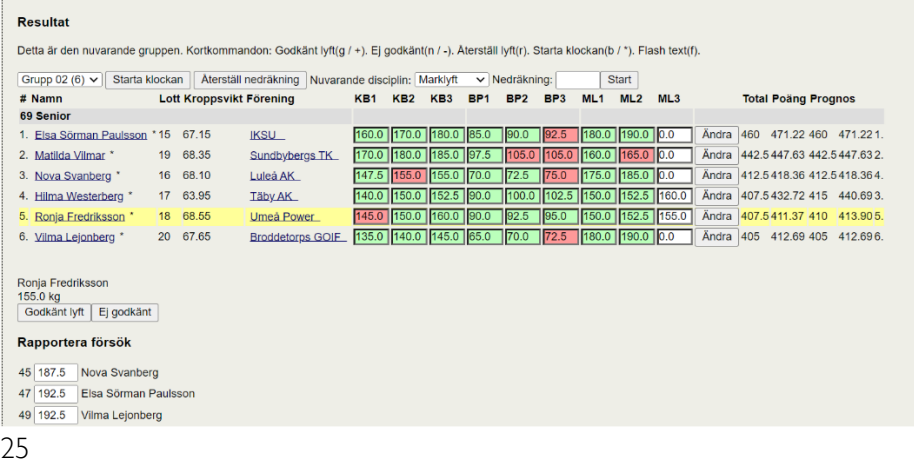

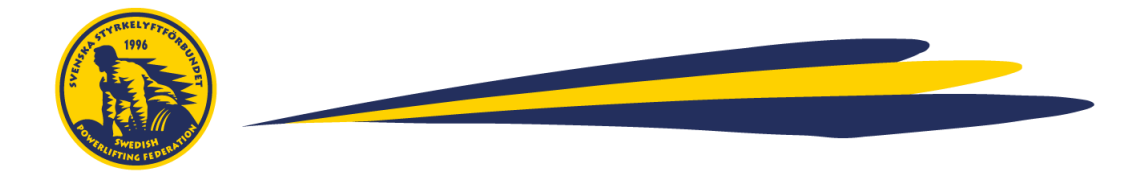

6.8.2 Bakom Flaket (För väntande lyftare): För väntande lyftare (bakom podiumet), använd speakervyn och

kombinera vyn för "lyftordning + resultat".

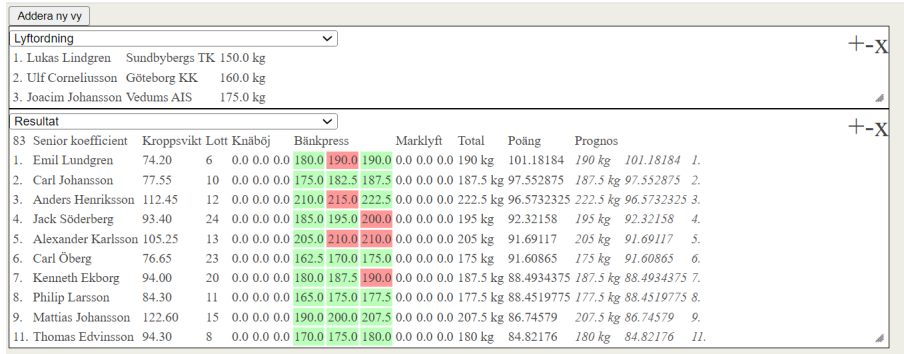

#### 6.8.3 Klovare:

För klovarvyn finns två val, antingen med siffror eller visuella viktplattor.

I menyn, gå till Ny skärm, välj din tävling och alternativet "Klovarvy" eller "Klvoarvy, visuella viktskivor" och klicka på "Öppna skärm".

Klovarna kommer nu kunna se vad som ska klovas för nuvarande lyftare samt nästa lyftare. Dra denna vyn till skärmen avsedd för klovarna

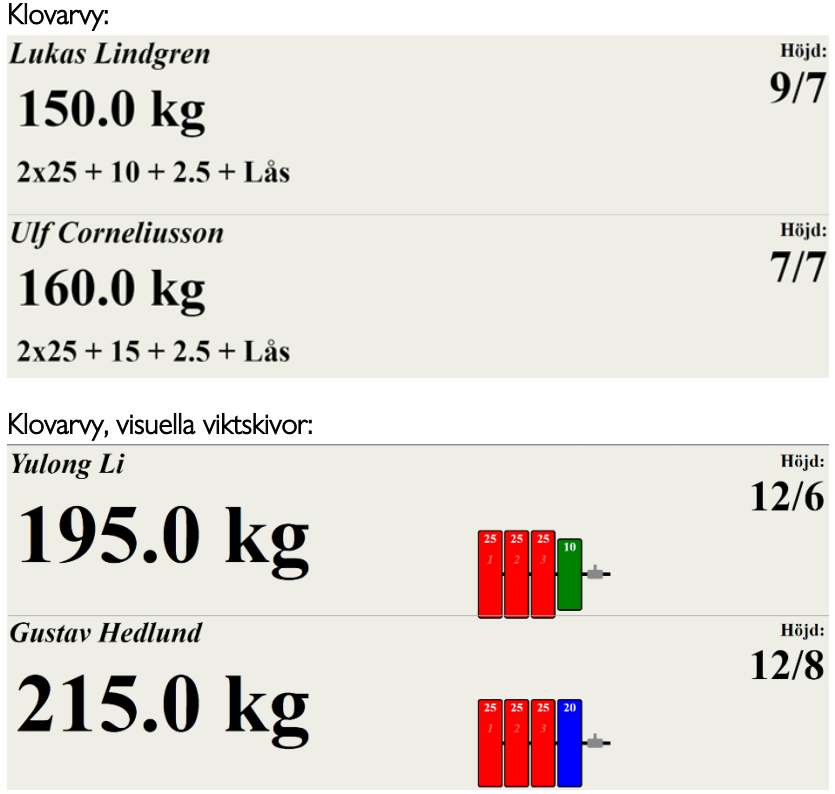

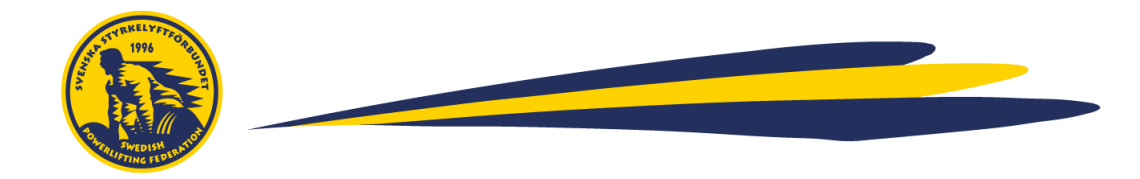

6.8.4 Domslut: Om programmets inbyggda domarsystem används, visa vyn "Lyftare + domarsignaler" på den skräm som ska visa domslut (riktad mot publik och domare)

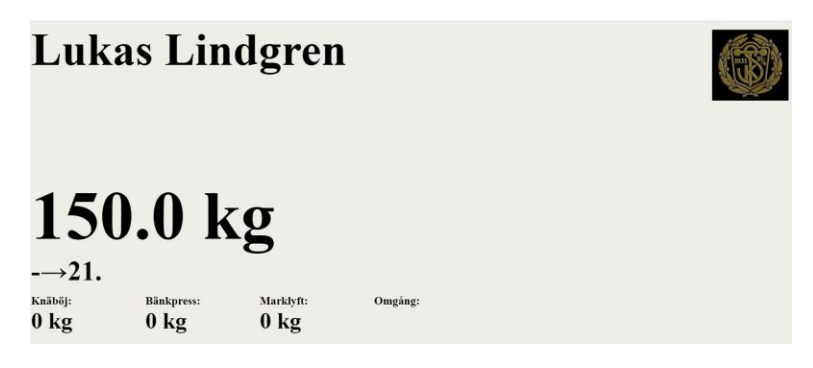

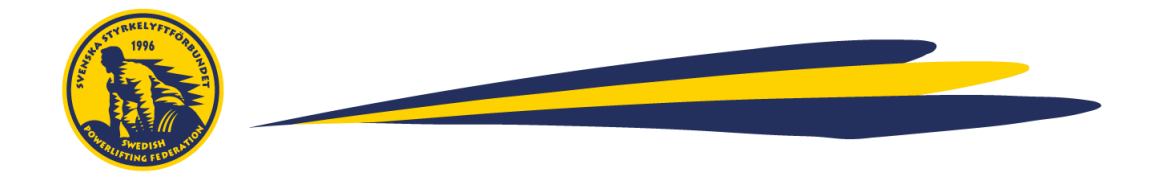

# <span id="page-27-0"></span>**7. Genomför tävlingen**

Nu är det dags att köra tävlingen. I detta kapitel går vi igenom samtliga moment som sker under tävlingens gång.

I menyn, gå till: "Resultat" – här kommer sekretariatet kunna hantera administrationen under tävlingens gång.

#### <span id="page-27-1"></span>7.1 Godkänn/underkänn lyft

Om ni inte använder den inbyggda domarfunktionaliteten, klicka på knappen "Godkänt lyft" alternativt "Ej godkänt".

OBS: *Använd ej ctrl + +/- för att zooma i resultatvyn då detta kortkommando godkänner/underkänner lyft*

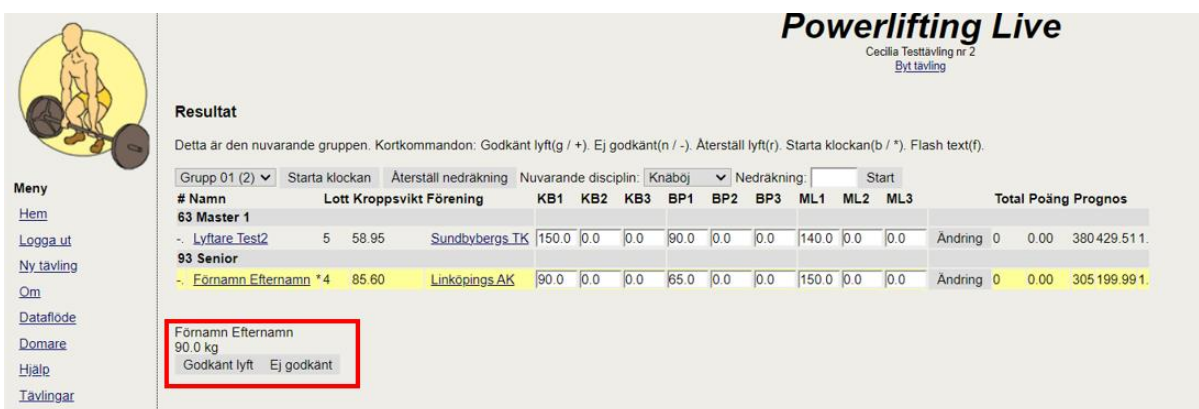

#### <span id="page-27-2"></span>7.2 Ange nästa vikt

Efter att lyftaren har avslutat sitt lyft och fått domslut så har denna 60 sekunder på sig att lämna in sitt nästa försök. På skärmen kommer en sektion för att rapportera in lyftarens vikt dyka upp. Den räknar dels ner antal sekunder som lyftaren har på sig att lämna in sitt resultat samt ger förslag på en automatisk höjning (vid godkänt lyft).

Ange lyftarens nästa vikt i den markerade rutan och klicka på Enter. Det går även bra att lägga in vikten direkt i resultatvyn.

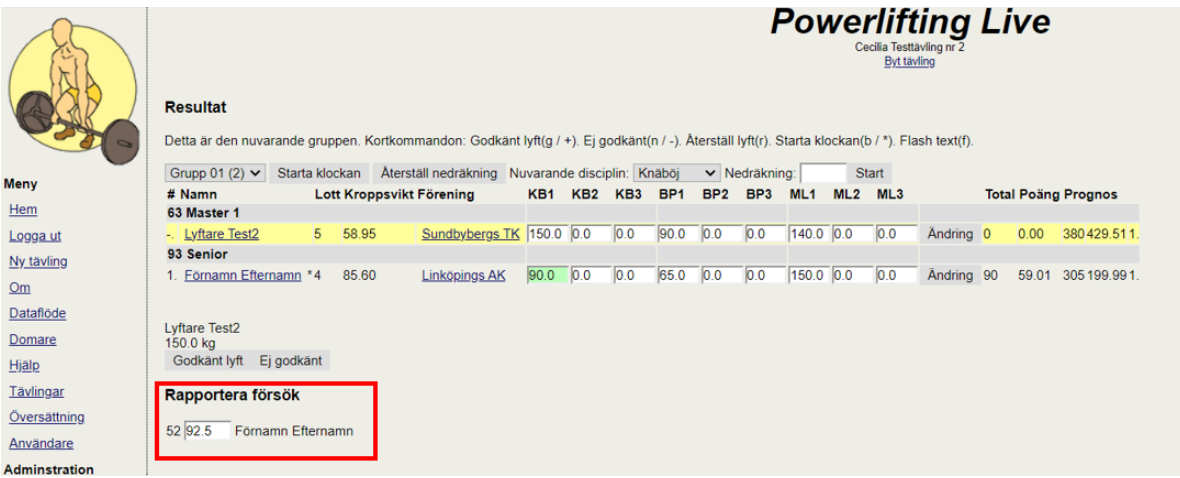

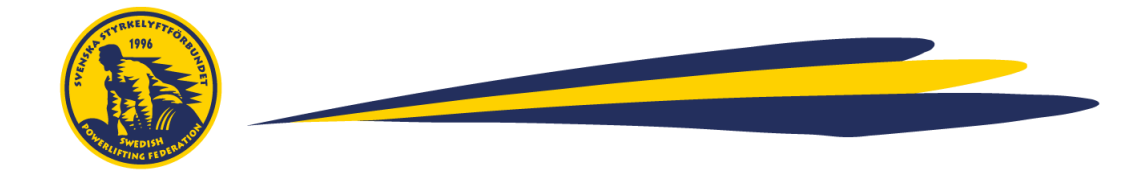

# <span id="page-28-0"></span>7.3 Starta klockan (1 min)

När det är dags för nästa lyftare ska sekretariatet sätta klockan på 60 sek när speakern kommunicerat att "stången är klar".

Detta görs genom att klicka på "Starta klockan"

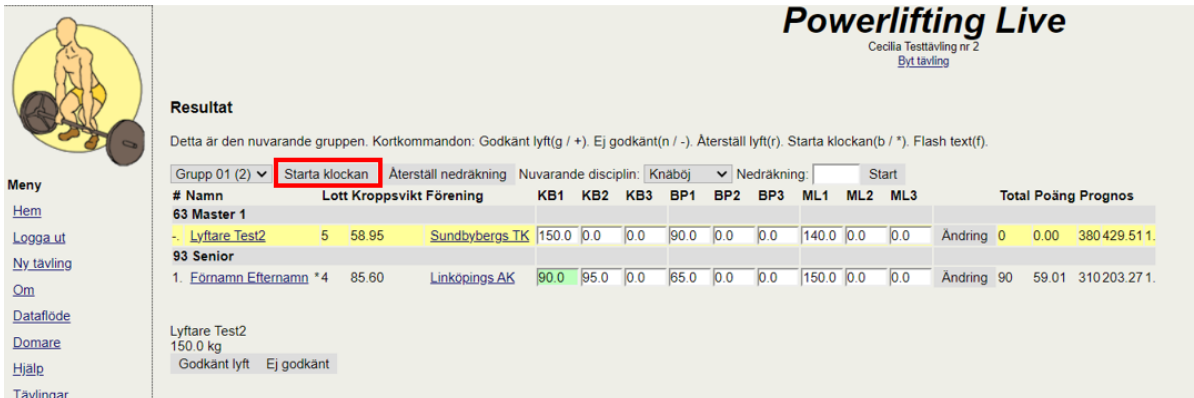

Då kommer nedräkningen visas på skärmen. Nedräkningen visas även på flera vyer.

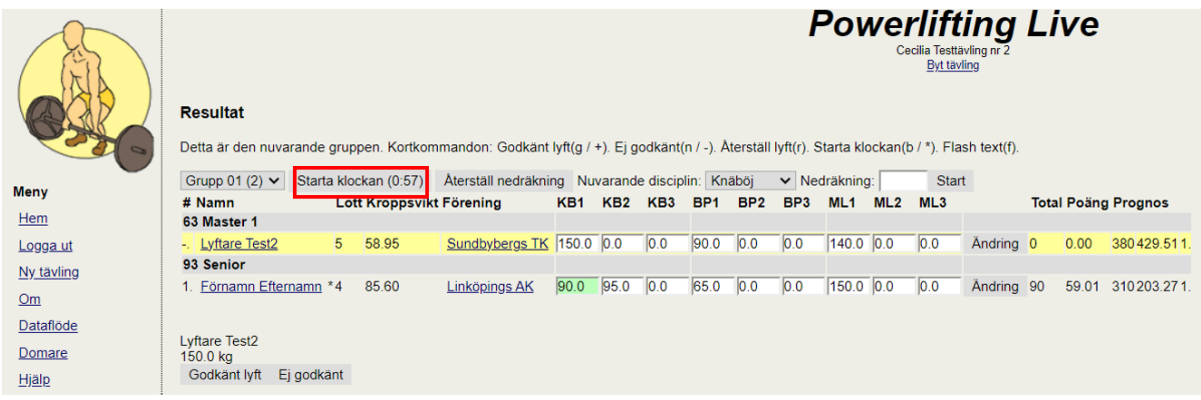

# <span id="page-28-1"></span>7.4 Starta klockan: Anpassad tid

Vid vissa tillfällen behöver man sätta en anpassad tid. Detta kan vara om det är t.ex. färre än 6 lyftare i en grupp (då det tillkommer en/flera tilläggsminuter), vid omförsök där lyftaren ska gå efter sig själv eller vid paus mellan grupper/moment.

Anpassad nedräkning görs i rutan nedräkning.

För hela minuter, skriv antal minuter (ej decimaler) och klicka på start.

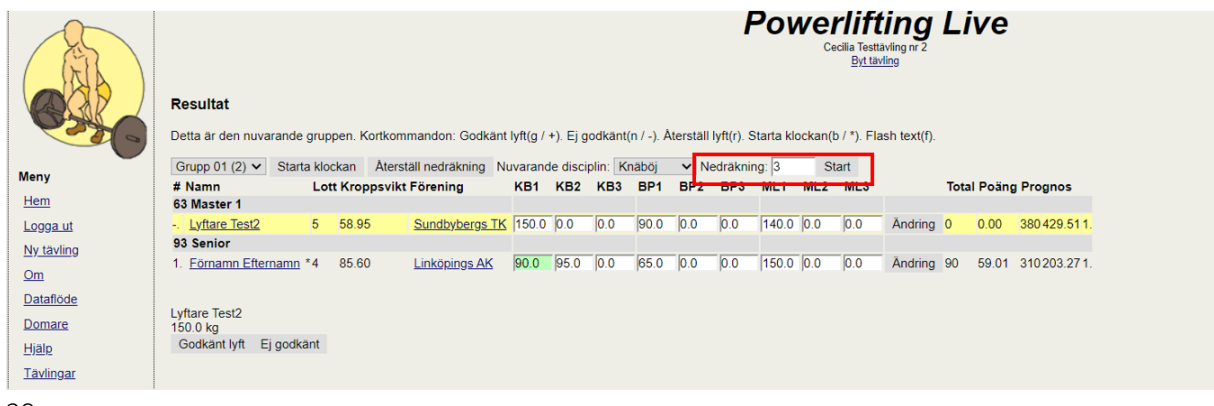

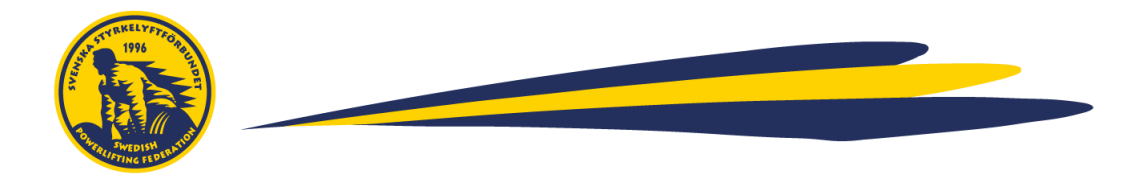

För halva/delar minuter, använd punkt (ej komma). T.ex.: 3.5 motsvarar 3 min 30 sek.

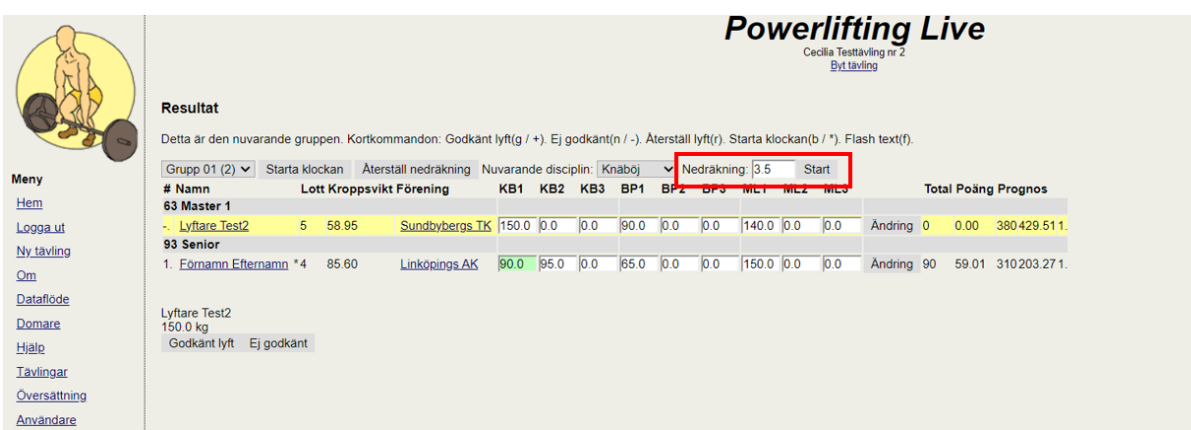

# <span id="page-29-0"></span>7.5 Ändra ställningshöjder under tävlingens gång

Vid vissa tillfällen önskar lyftare korrigera sina ställningshöjder under tävlingens gång.

Högerklicka på den aktuella lyftaren och välj "Öppna länk i nytt fönster".

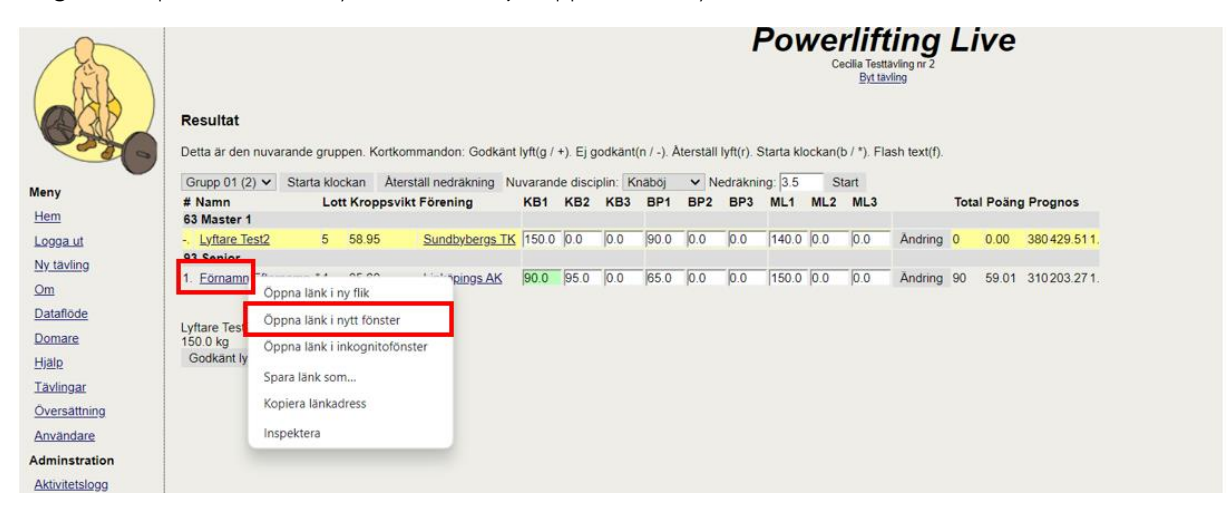

Du får då upp lyftarvyn. Ändra ställningshöjder, klicka på "Uppdatera" och stäng sedan fliken.

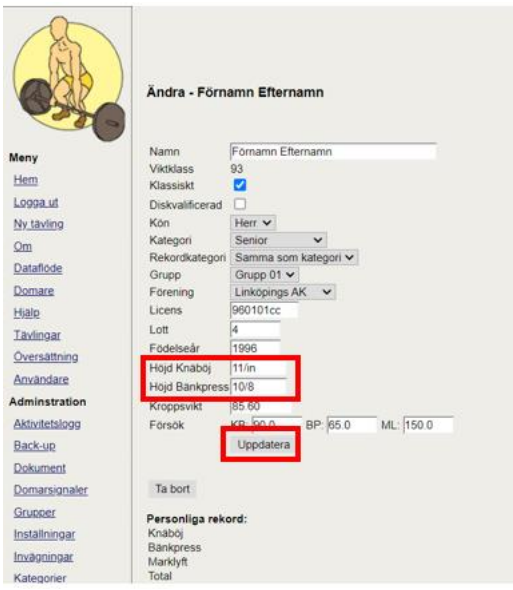

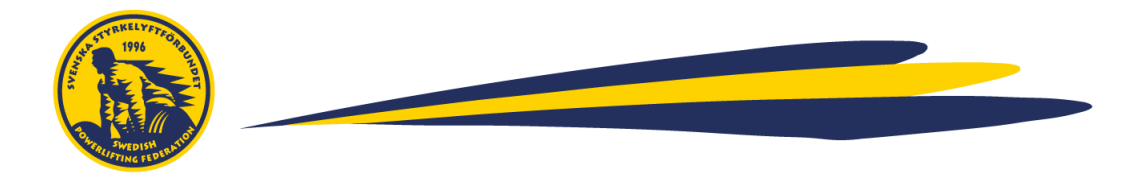

# <span id="page-30-0"></span>7.6 Avstå ett lyft

Vid vissa tillfällen meddelar en lyftare att de ska avstå ett lyft. När lyftaren har meddelat att de avstår ett lyft, klicka på knappen "Ändra":

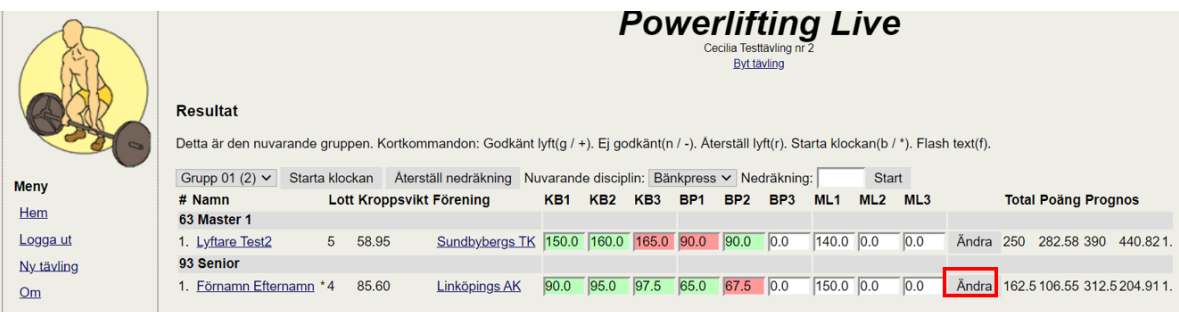

Och välj sedan "Avstår" för det lyft det gäller. Klicka sedan på "Stäng"

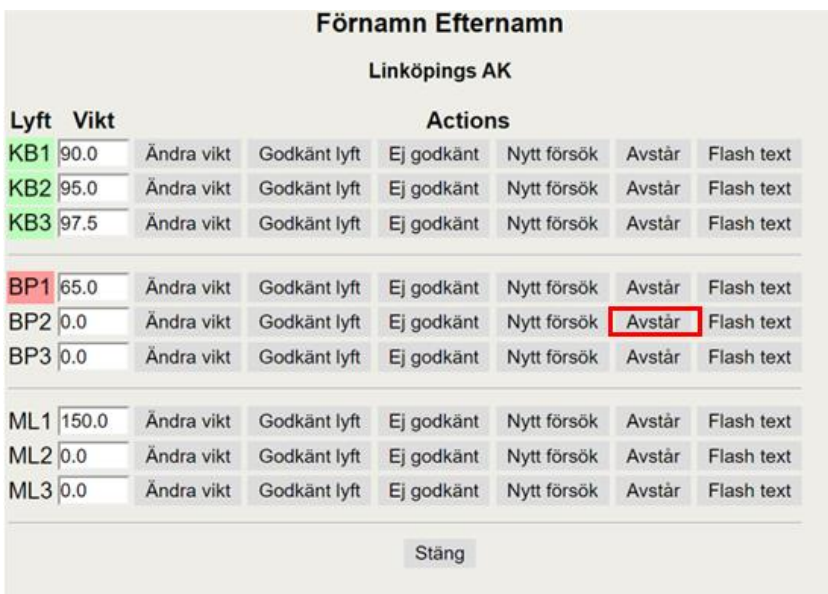

# <span id="page-30-1"></span>7.7 Ändra grupp och disciplin

Efter genomgång omgång behöver ni ändra grupp eller disciplin för att få upp nästa omgång av lyftare.

För att byta grupp, klicka på drop-downmenyn och välj den grupp du vill byta till. OBS: Glöm inte välja "Gör detta till den nuvarande gruppen" se bild 2.

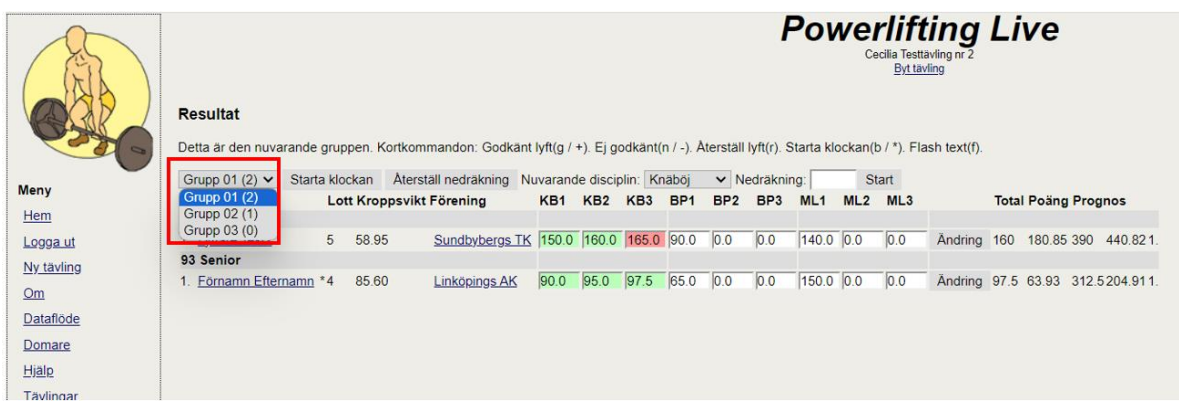

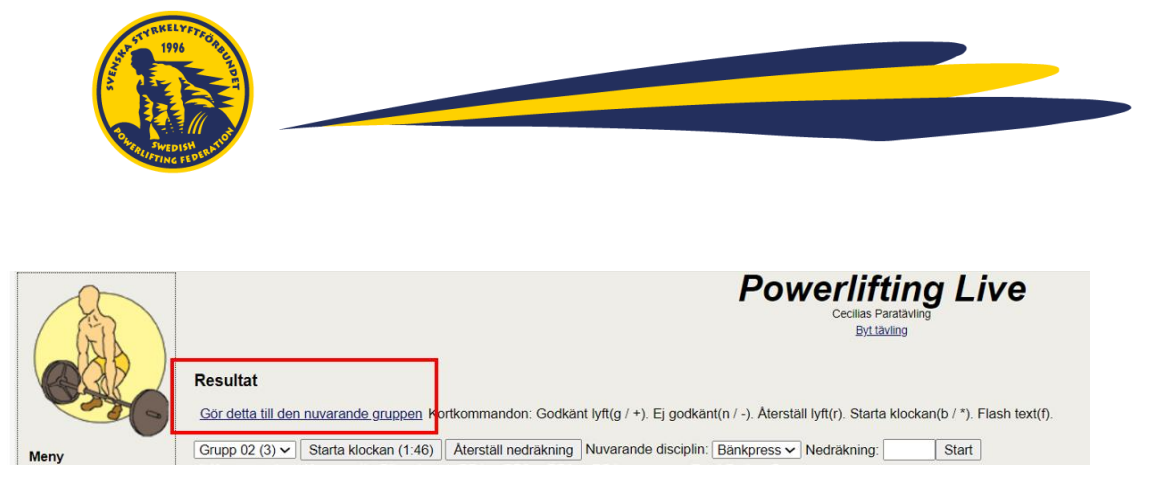

För att ändra disciplin, välj drop-down-menyn för "Nuvarande disciplin" och välj den disciplin du vill byta till.

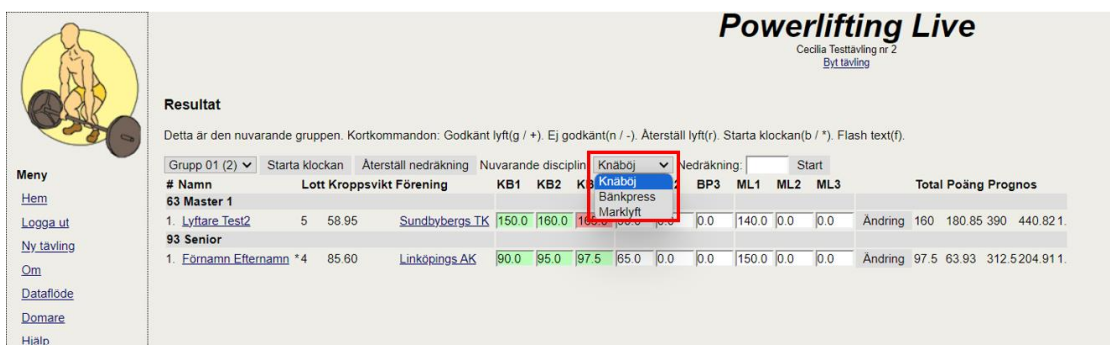

#### <span id="page-31-0"></span>7.8 Omförsök sist i rundan

Vid vissa tillfällen har lyftaren rätt till ett omförsök (ex. om klovarna tar stången för tidigt) och ska lyfta sist i rundan. Ett omförsök godkänns av huvuddomaren och/eller juryn.

För att skapa ett omförsök där lyftaren ska lyfta sist i rundan, klicka på "Ändra" för den lyftare det gäller. I detta exempel ska Matilda få ett omförsök för Marklyft 2 och lyfta sist i rundan. Klicka på "Ändra".

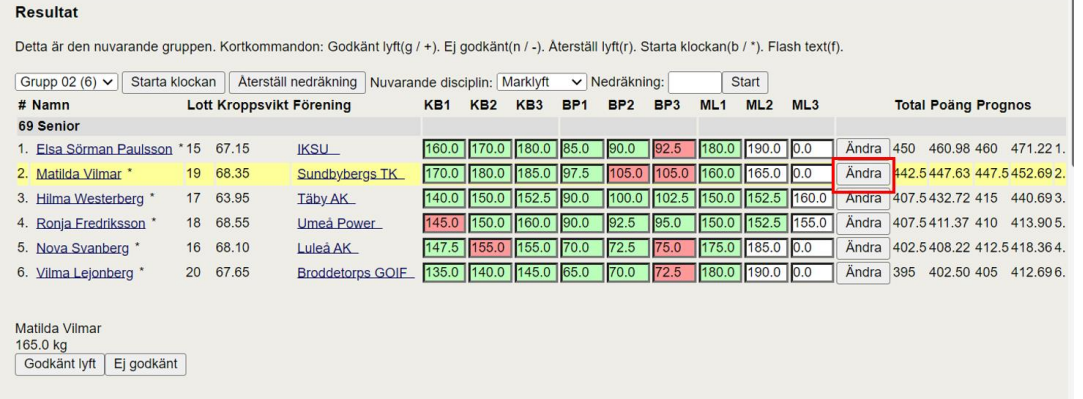

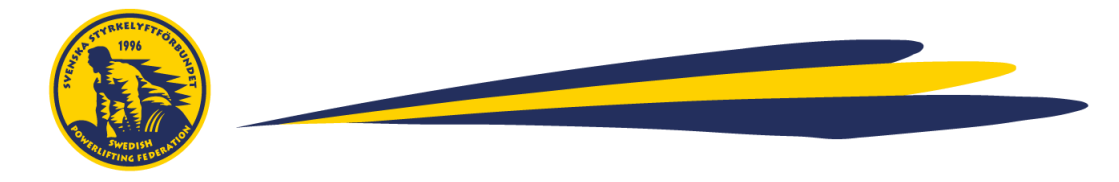

Välj sedan "Omförsök i slutet av rundan" för det försök det gäller.

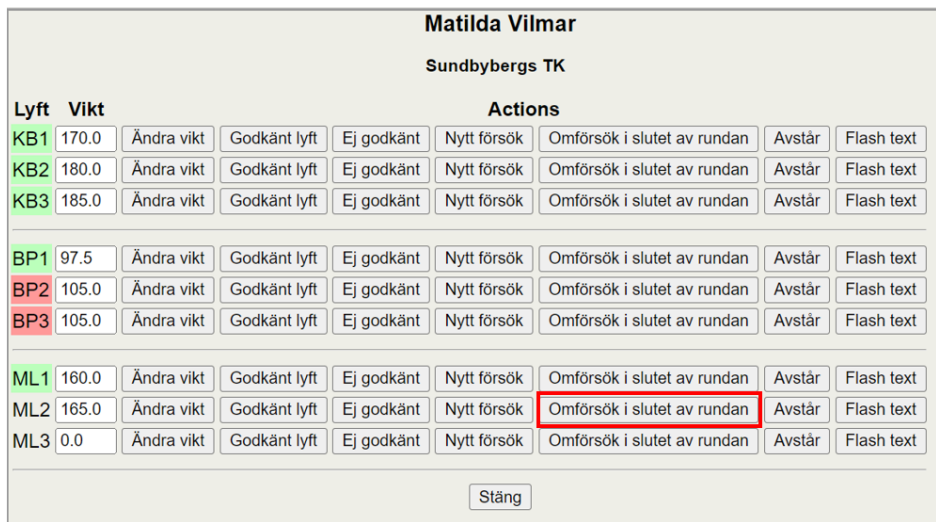

Den lyftare som ska få ett omförsök markeras då med orange färg för det försök det gäller.

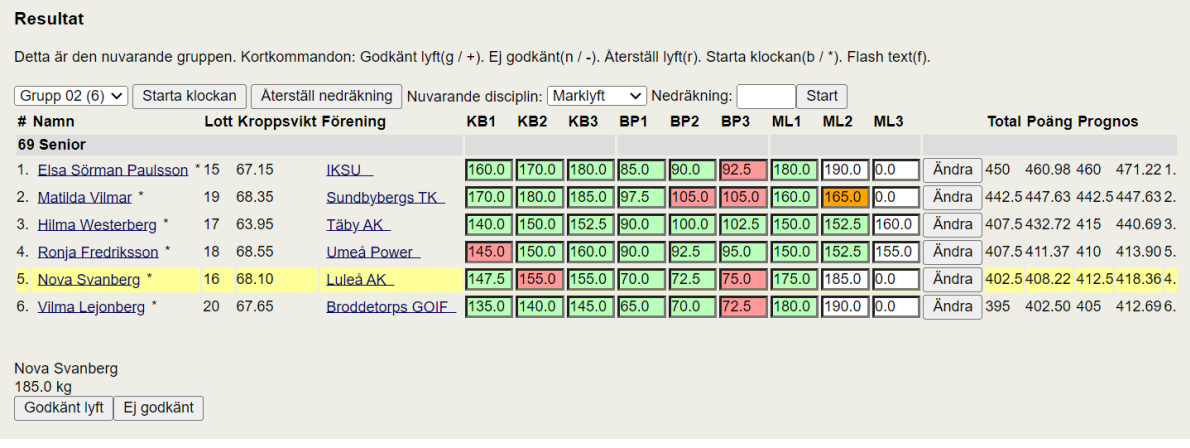

Fortsätt rundan som vanligt. När du kommer till slutet av rundan kommer systemet automatiskt välja omförsöket innan det går vidare till nästa runda.

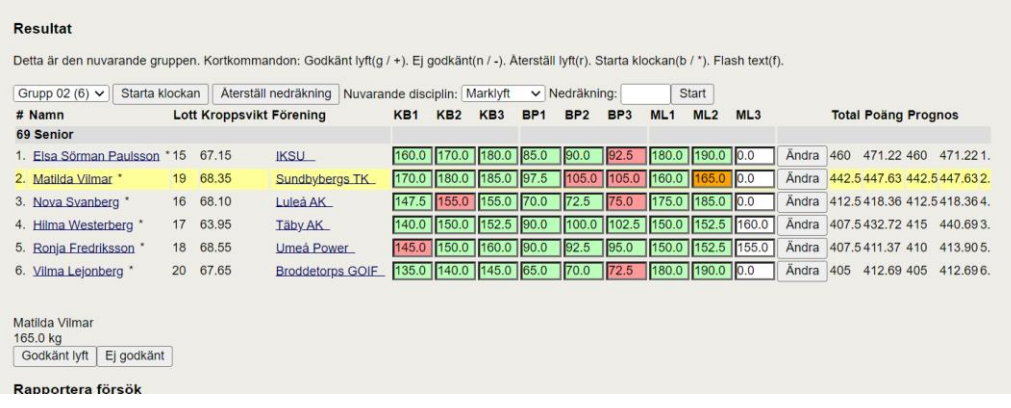

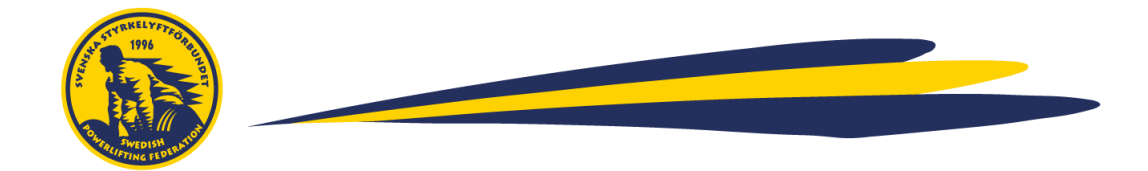

#### <span id="page-33-0"></span>7.9 Omförsök mitt i en runda/direkt efter sig själv

Vid vissa tillfällen har lyftaren rätt till ett omförsök (ex. om klovarna tar stången för tidigt) och ska lyfta direkt efter sig själv (gäller t.ex. vid rekordförsök). Ett omförsök godkänns av huvuddomaren och/eller juryn.

Om lyftaren får ett omförsök mitt i en runda och ska lyfta direkt efter sig själv klicka på "Ändra".

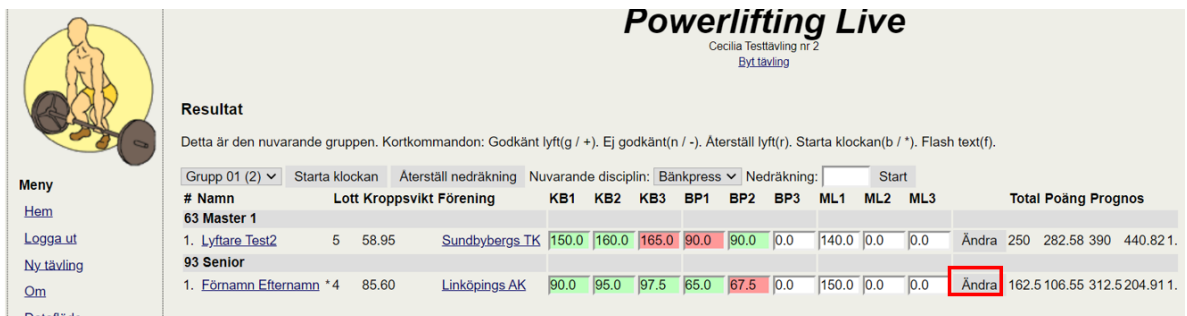

Du får då upp följande vy. Klicka på "Nytt försök" och när stången är klovad och klar, starta klockan på 4 min.

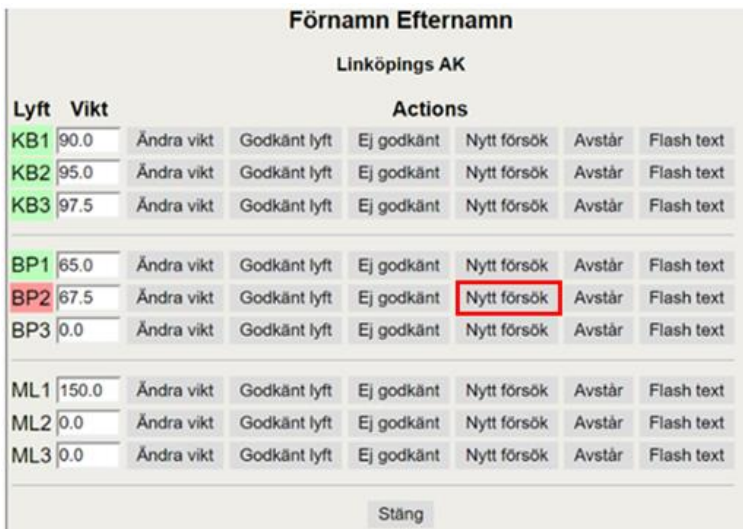

#### <span id="page-33-1"></span>7.10 Ändra redan givet domslut

I vissa fall behöver ett redan givet domslut ändras. Detta kan vara på grund av att juryn har överklagat ett lyft eller att domare eller sekretariat har råkat klicka fel.

Välj aktuell lyftare och klicka på knappen "Ändra".

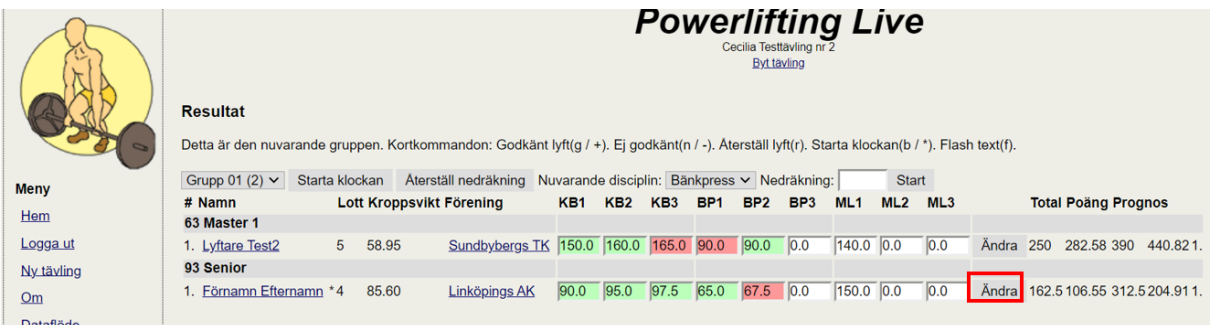

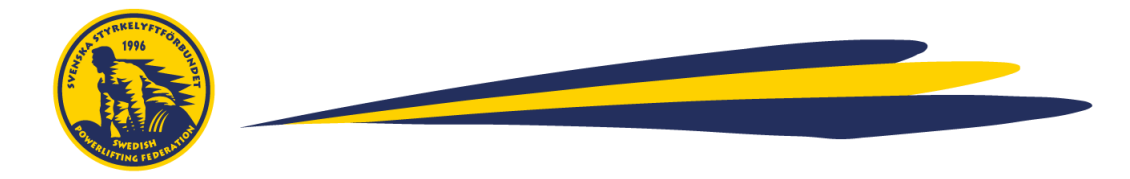

Du får då upp följande vy. Klicka på godkänt/underkänt lyft för det försök som ändringen gäller och klicka sedan på "Stäng".

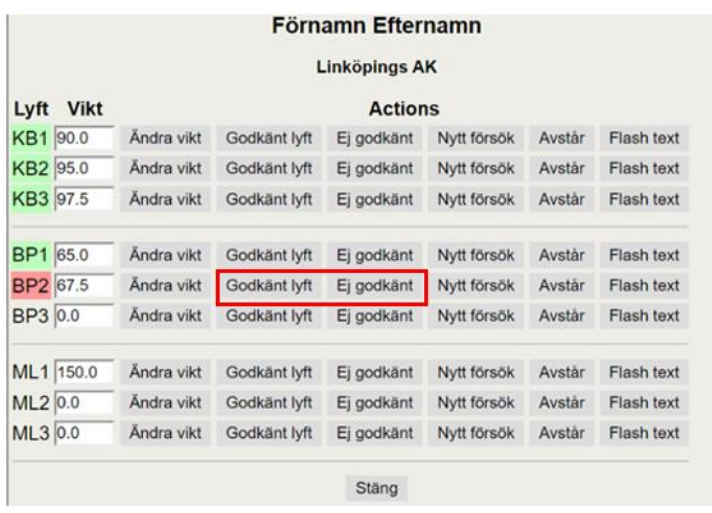

# <span id="page-34-0"></span>7.11 Ändra tredje marklyft

I tredje marken (eller bänken vid endast bänkpresstävling) äger lyftaren rätt att ändra sitt tredje marklyft två gånger. Var noga med att du får in en fysisk höjningslapp och spara denna för att kunna spåra eventuella ändringar.

När du får in en höjningslapp, klicka på "Ändra" för den aktuelle lyftaren.

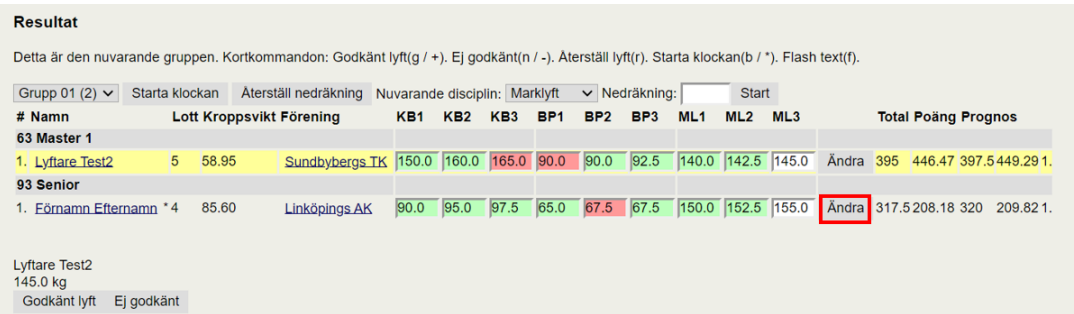

Ändra vikten genom att ändra direkt i den vita rutan eller genom att klicka på "Ändra vikt"

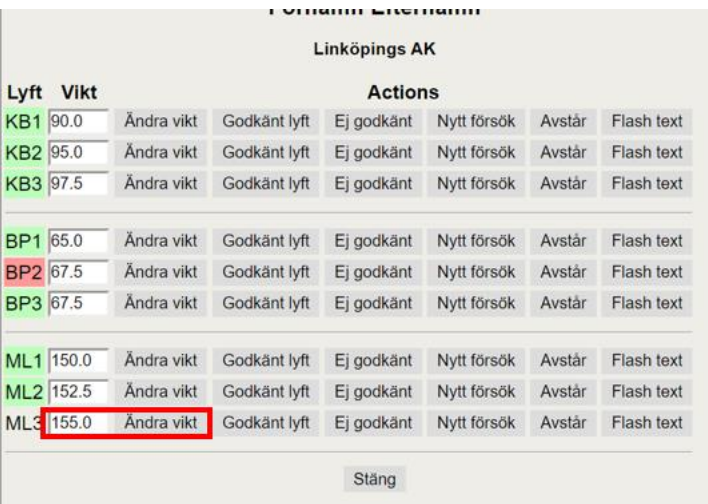

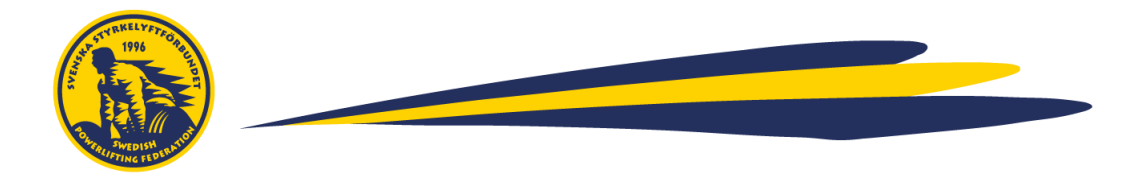

# <span id="page-35-0"></span>**8. Specialfall**

I detta kapitel beskrivs situationer som skiljer sig från en standardtävling inom styrkelyft eller bänkpress.

# <span id="page-35-1"></span>8.1 Tävling på poäng

I vissa fall finns det en eller flera klasser eller lyftare som ska tävla på poäng.

Dessa lyftare behöver du (när du skapar lyftaren) markera som "koefficientlyftare", vilket du gör i lyftarvyn i drop-drownmenyn för "Kategori" alternativt när du importerar din CSV-fil. Välj det alternativ som passar den ålderskategori lyftaren ska tävla i. Fortsätt sedan med att sätta upp tävlingen som vanligt.

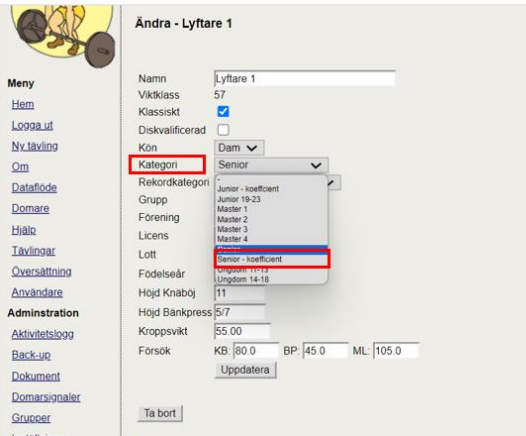

# <span id="page-35-2"></span>8.2 Lagtävlingar

*Detta steg är under utveckling och denna sektion kommer uppdateras efter att utveckling är färdigställd*

# <span id="page-35-3"></span>8.3 Rekordförsök (SM-tävlingar)

För att kunna använda funktionalitet för svenska rekord behöver du ha specifik behörighet för detta. Hör av dig till Cecilia Cederblad om du ska ha tillgång till denna funktionalitet.

I menyn, gå till Inställningar och kryssa för de rekord som ska kunna slås på tävlingen. Rekorden hämtas från [www.styrkelyft.se](http://www.styrkelyft.se/) och du ser rekordlistor genom att klicka på varje område. Innan varje tävling, dubbelkolla att dessa stämmer.

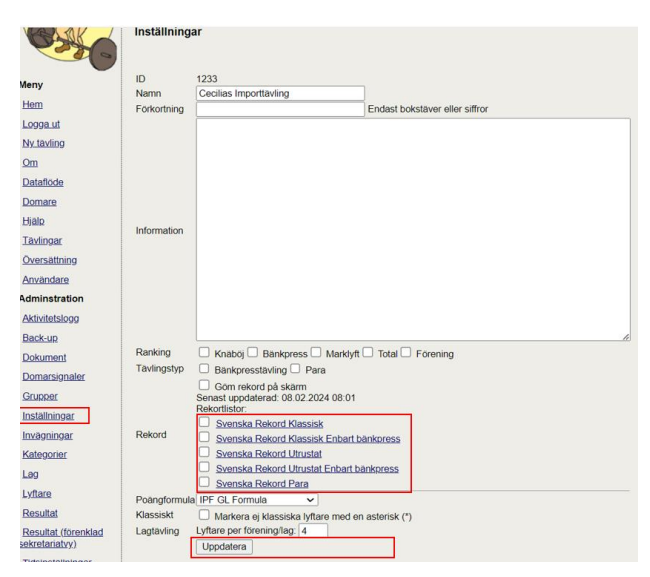

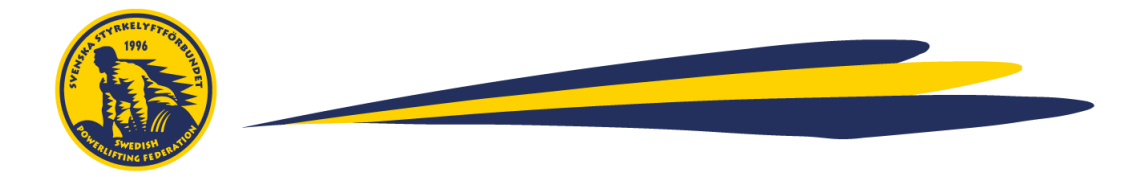

Nu är tävlingen i gång och det är dags att slå ett rekord. Rekord flashas autmatiskt, men det finns också möjlighet att aktiveras anpassad rekordtextmanuellt.

#### <span id="page-36-0"></span>8.3.1 Automatisk flash av rekord

Vid rekordförsök så flashas text automatiskt för de rekord som slås. I detta exempel försöker en lyftare på ett marklyftsrekord för Senior + Junior.

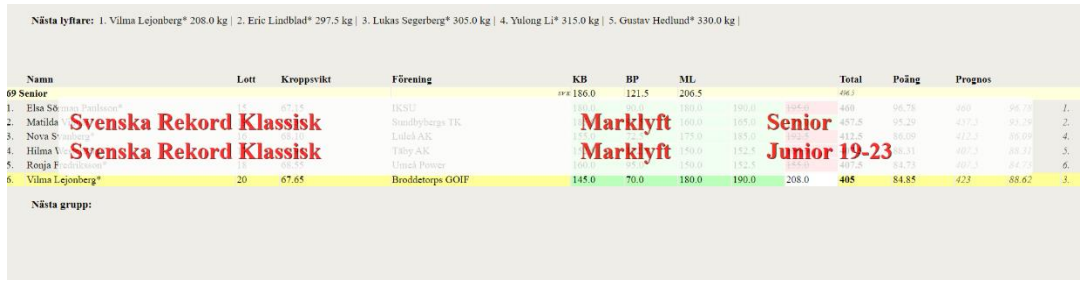

#### <span id="page-36-1"></span>8.3.2 Manuell flash av rekord

I resultatvyn, använd kortkommandot genom att trycka på bokstaven "f" på tangentbordet eller klicka på rutan "ändra" för den aktuella lyftaren och välj sedan "Flash text"

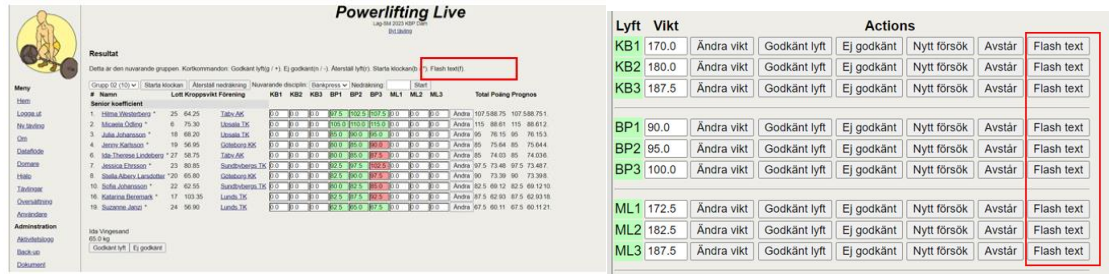

Du får då upp följande vy. Välj vilken kategori rekordet ska slås i och klicka på "Spara".

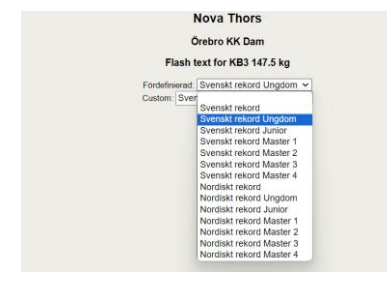

När det är lyftarens tur kommer det flasha en röd text med vald rekordkategori i följande vyer (som väljs via "Ny skärm" i menyn): Lyftare, Lyftare + Domare, Resultat, Resultat detaljerad vy, Resultat + Domarsignaler, Resultat + Rekord, Resultat + Rekord + Domarsignaler.

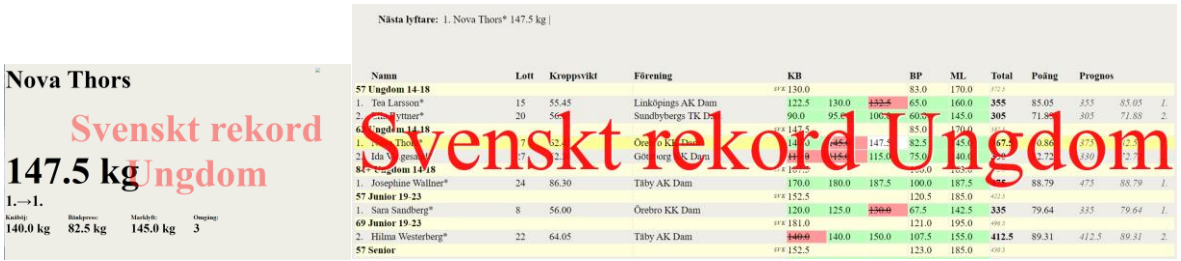

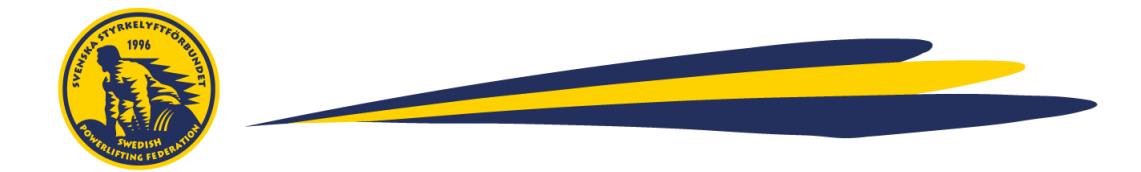

# <span id="page-37-0"></span>**9. Parabänktävlingar**

*I detta kapitel beskrivs uppsättning och genomförande av en tävling i parabänkpress.*

#### <span id="page-37-1"></span>9.1 Sätt upp och förbered en parabänktävling

Skapa en användare och tävling enligt stegen beskrivna i kapitel 1 och 2.

Gå sedan till "Inställningar" i menyn och kryssa för "*Parabänkpress*" samt välj Poängformula "Parabänkpress". Klicka sedan på "Spara". Detta kommer automatiskt att anpassa viktklasser, poängformula och ålderskategorier till parainställningar.

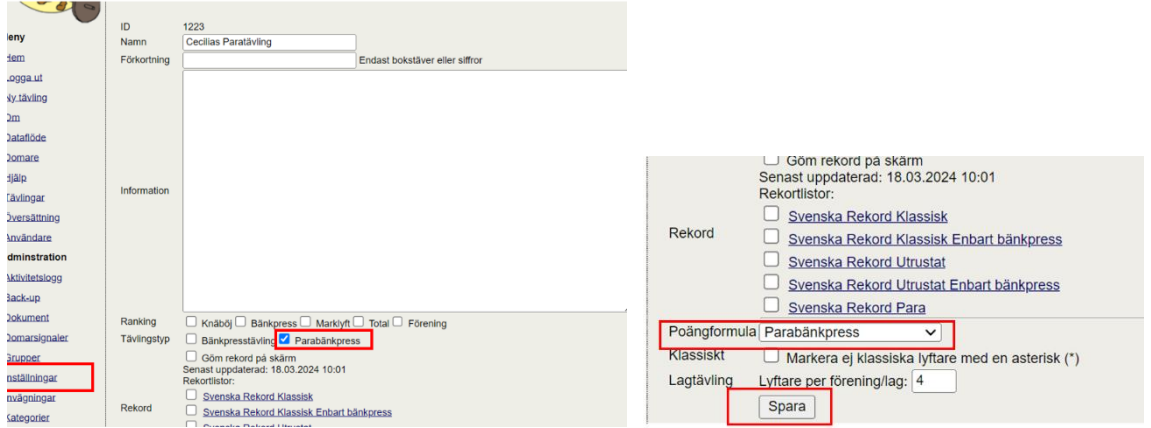

Följ sedan ordinarie instruktioner för att skapa invägning, grupper, föreningar och lyftare och dragning av lottnummer.

Addera sedan (enligt ordinarie instruktioner) kroppsvikt, ingångsvikter och ställningshöjder för samtliga lyftare

#### <span id="page-37-2"></span>9.2 Genomför parabänktävling

Nu är det dags att köra tävlingen. I kapitel 7 beskrivs samtliga moment som sker under tävlingens gång, i denna sektion beskriv endast de tillfällen som skiljer sig.

Gå till vyn: "Resultat" – här kommer sekretariatet kunna hantera administrationen under tävlingens gång

#### 9.2.1 Färg på domslut

<span id="page-37-3"></span>I paratävlingar skiljer sig färgerna på domslut mot en styrkelyfttävling. Om den inbyggda domarfunktionen används justeras färgerna automatiskt om tävlingen är markerad som "Parabänkpress" i inställningarna.

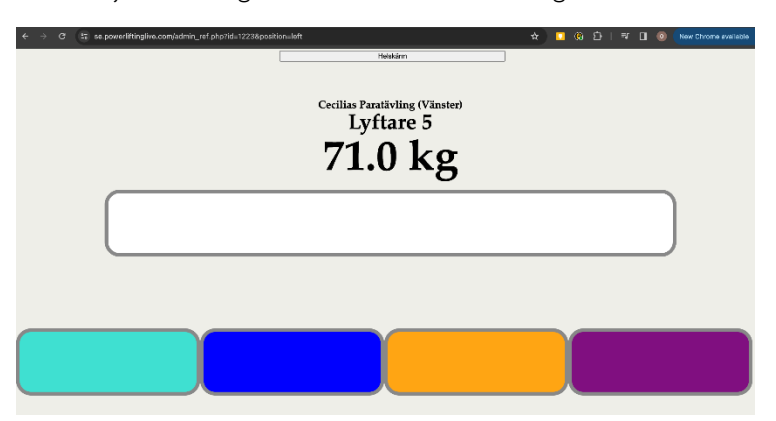

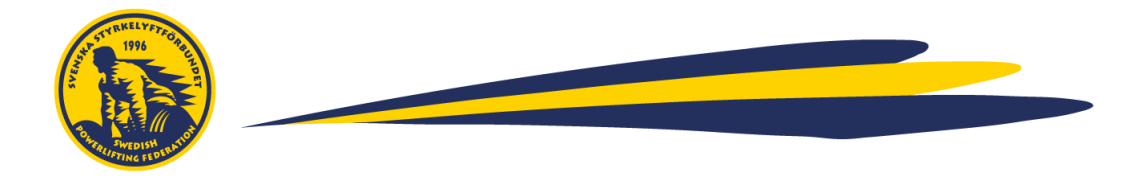

#### 9.2.2 Automatisk timer efter runda 1 och 2

<span id="page-38-0"></span>Om det är färre än fem lyftare i en grupp sätts en automatisk timer på 3 minuter efter runda 1 och 2. Ingen manuell hantering av sekretariatet krävs.

# 9.2.3 2 minuter för att påbörja lyft

<span id="page-38-1"></span>I paralyftning har lyftare 2 minuter på sig att påbörja lyftet. Om tävlingen är kategoriserad som en Parabänktävling ställs klockan automatiskt på 2 minuter när sekretariatet klickar på "Starta klockan".

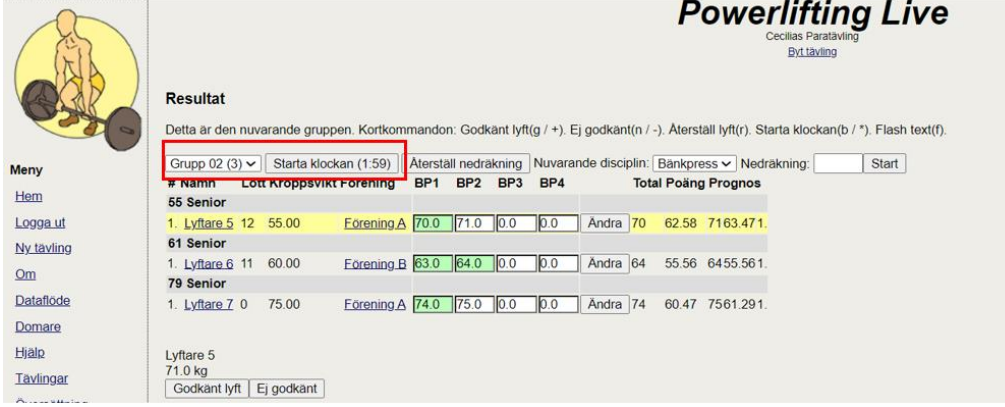

#### 9.2.4 Omvänd lyftordning efter lottnummer

<span id="page-38-2"></span>I parabänk lyfter den lyftare med högst lottnummer först om två lyftare har angett samma vikt. Om tävlingen är kategoriserad som en Parabänktävling justeras lyftordning automatiskt efter parabänkreglerna för lottnummer.

#### 9.2.5 Höjningsförslag med hela kilogram inkl. varning

<span id="page-38-3"></span>I parabänk kan lyftare endast höja vikten med hela kilogram. Om tävlingen är kategoriserad som en Parabänktävling kommer systemet automatiskt att föreslå en höjning med 1 kg.

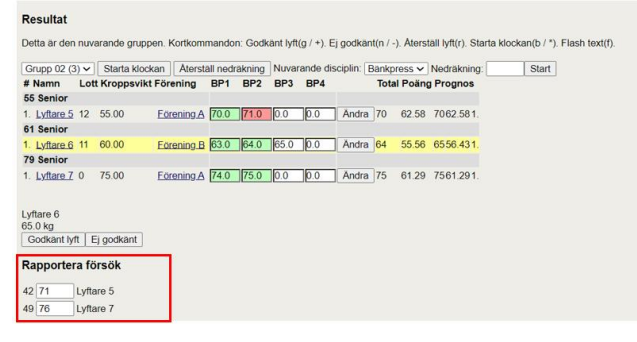

Om en vikt som inte är ett heltal angivs kommer systemet att flasha en varning och inte släppa igenom vikten. Detta gäller även på invägningen när ingångsvikter anges. Om varningen dyker upp, klicka på ok och ange sedan en giltig vikt.

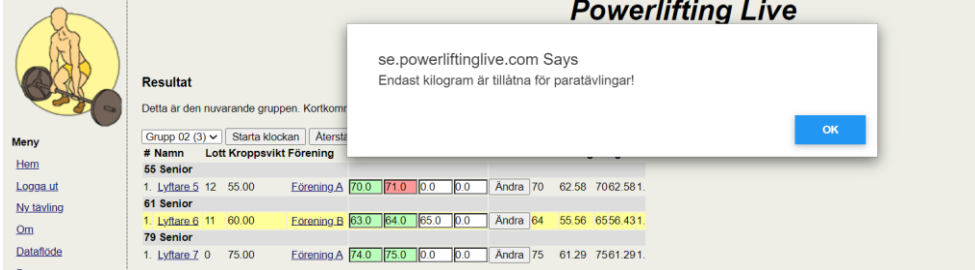

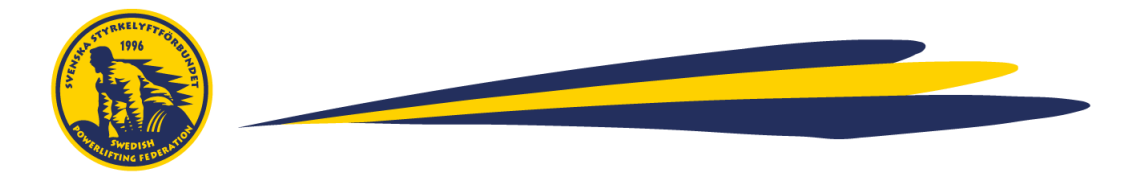

#### 9.2.6 Ranking om två lyftare lyfter samma vikt

<span id="page-39-0"></span>I parabänk vinner den lyftare som lyfter vikten först (istället för den med lättast kroppsvikt). Om tävlingen är kategoriserad som en Parabänktävling anpassar systemet rankingen automatiskt efter parabänkreglerna.

# 9.2.7 Fjärde lyft för rekordförsök

<span id="page-39-1"></span>I parabänk kan ett fjärde försök tillåtas för rekordförsök. För att möjliggöra detta – skriv in vikten i kolumnen "BP4" och klicka på "Enter" på tangetbordet och starta sedan klockan.

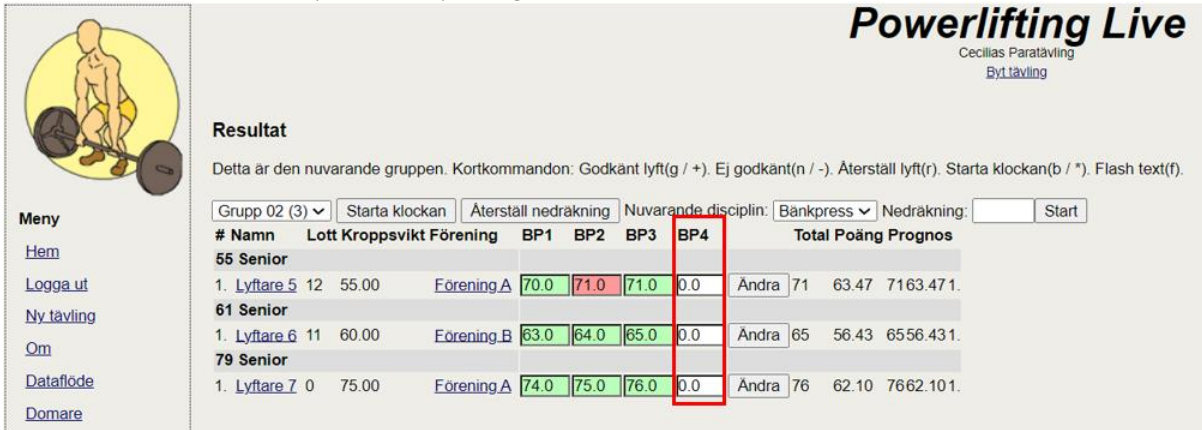

# 9.2.8 Total lift ranking

<span id="page-39-2"></span>I parabänk kan även ranking för "Total lift" visas, där de godkända lyften för varje lyftare summeras till en total. Denna summering hittas under "Medaljcermoni" i menyn. Skapa sedan lista för aktuella grupper, Total lift ranking finns längst ner på sidan.

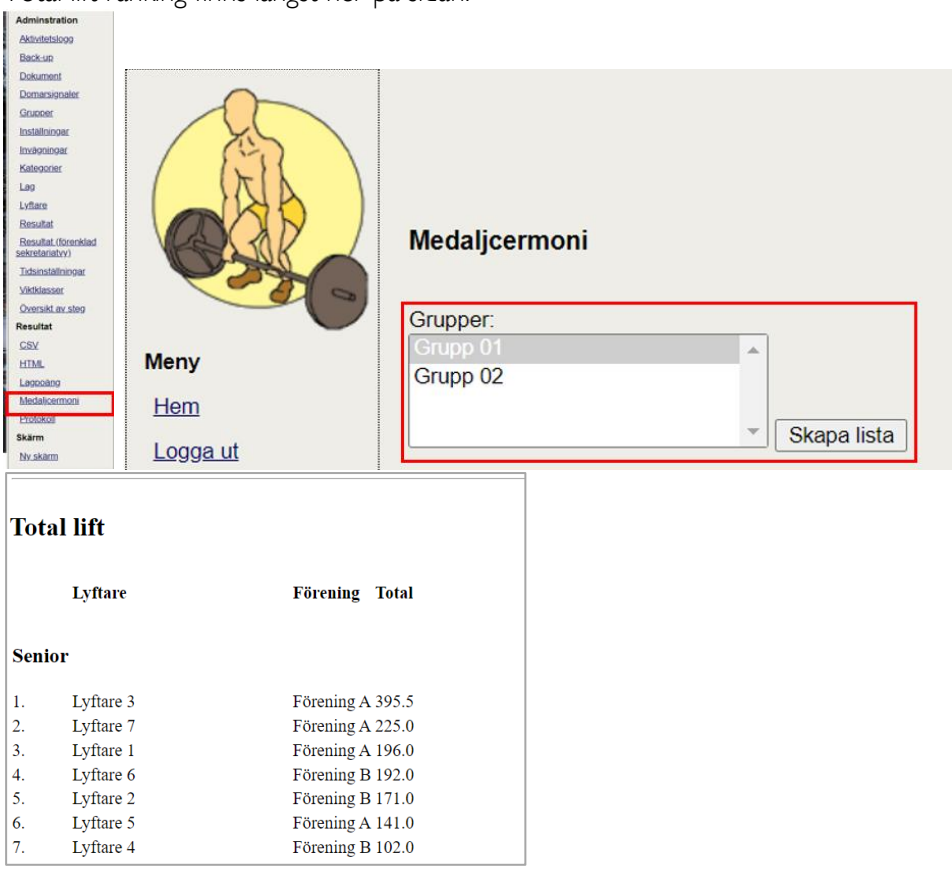

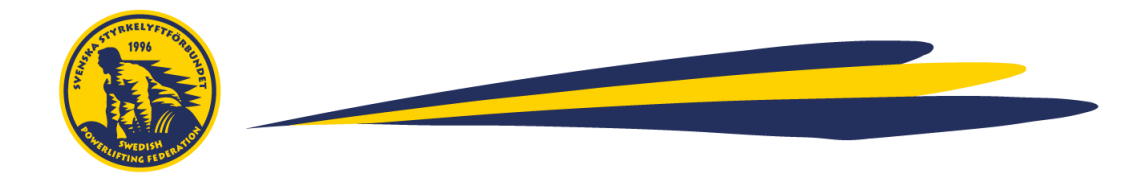

# <span id="page-40-0"></span>**10. Efter tävlingen**

Nu är tävlingen avslutad. I detta kapitel går vi igenom de moment som sker efter att sista lyftet har genomförts

# <span id="page-40-1"></span>10.1 Prisutdelning och resultatlistor

Om tävlingen har en prisutdelning behöver sorterbara listor för detta tas fram. I menyn, välj "Medaljcermoni" och markera sedan de grupper du vill ta fram listor för och klicka på "Skapa lista".

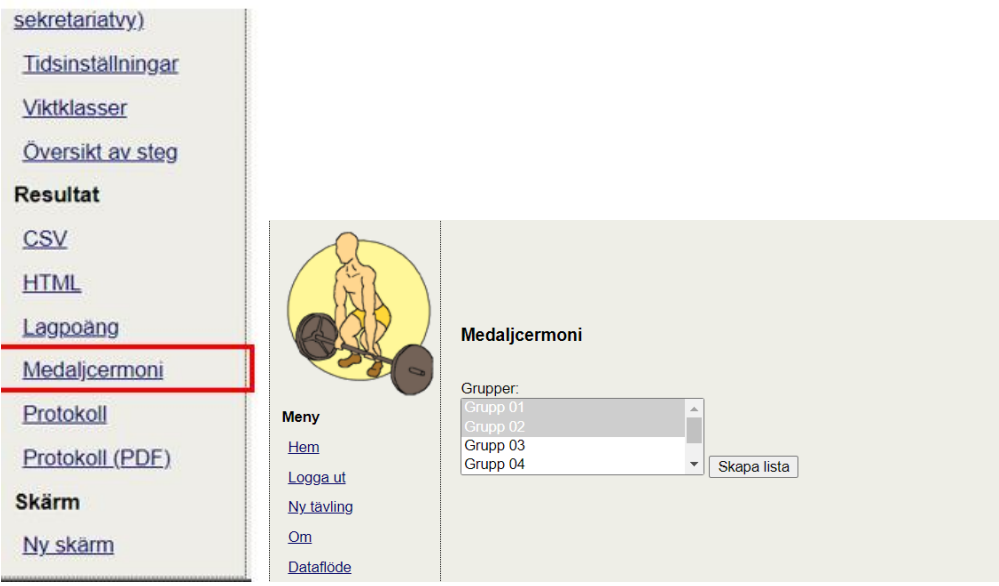

Du kommer då få upp följande vy. I samma vy kan du även se ranking per lyft.

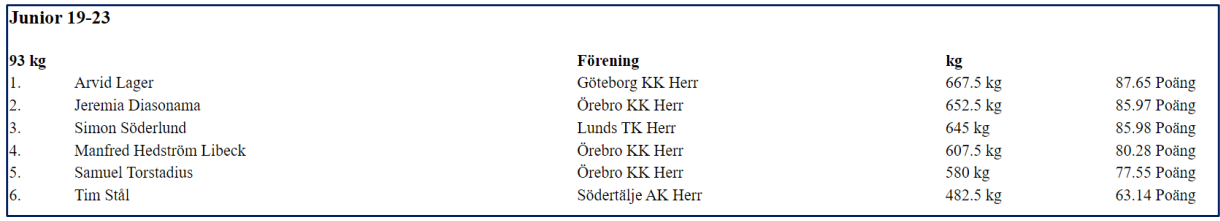

# <span id="page-40-2"></span>10.2 Skapa och skriv ut protokoll

För att få ut protokoll på samma format som SSF:s protokollmall, välj "Protokoll (PDF)" i menyn, markera de grupper du vill skriva ut protokoll för och klicka på "Skapa protokoll.

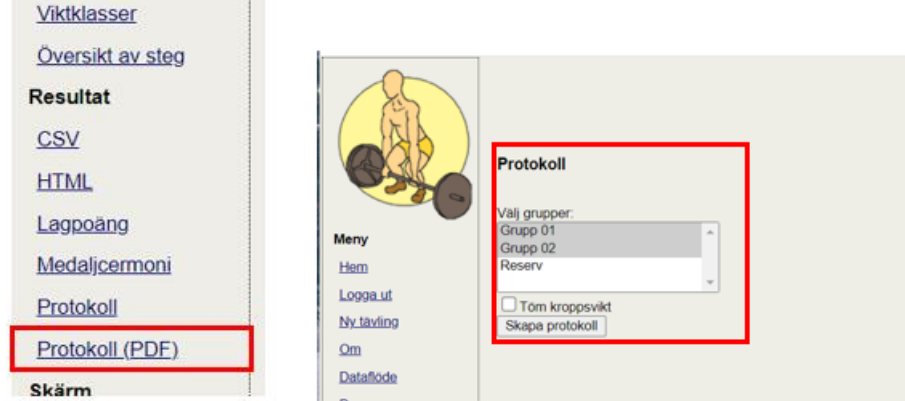

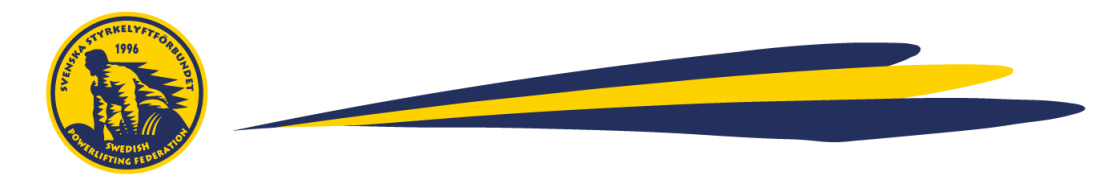

Då fås följande format:

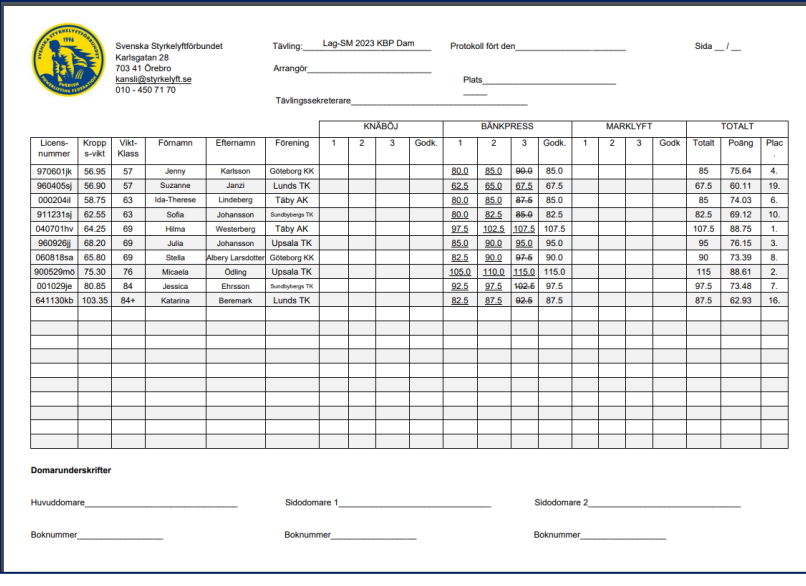

# <span id="page-41-0"></span>10.3 Ta bort en tävling

Om du vill ta bort en tävling, går du till "Inställningar" och klickar sedan på "Ta bort tävling" längst ner på sidan.

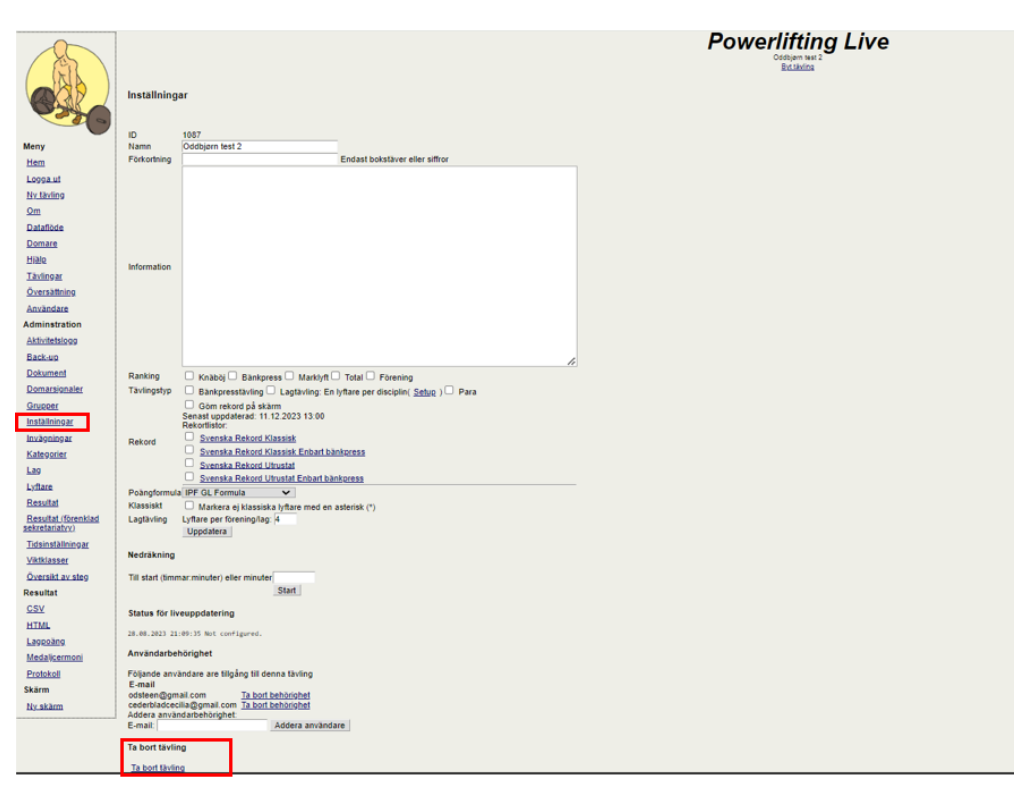